# **Arcserve Unified Data Protection 7.0** Agent for Windows 環境構築ガイド インストール~ベアメタル復旧編

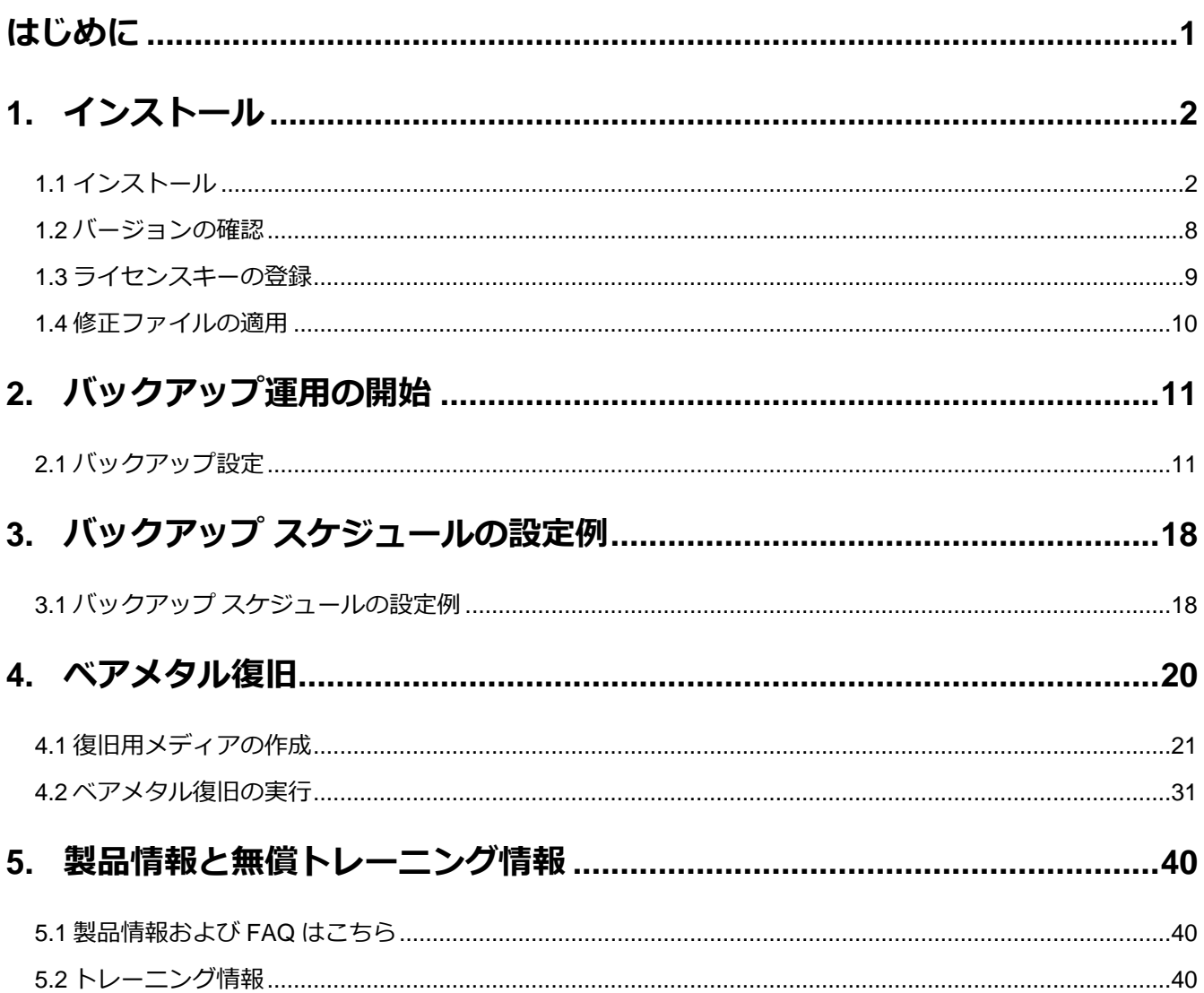

#### 改定履歴

2019年5月 Rev1.0 リリース 2019年6月 Rev1.1 リリース 2020年 5 月 Rev1.2 リリース 2020年10月 Rev1.3 リリース

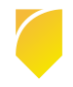

### <span id="page-1-0"></span>**はじめに**

Arcserve Unified Data Protection (以降 UDP と表記) Agent は、小中規模なコンピューティング環境のデータ保護ニ ーズに焦点を合わせた非常に「簡単」かつ「手頃」なディスクベースのシステム保護ソリューションです。 導入から運用を開始するまで、ほんのわずかな時間と設定で済むだけでなく、一度運用を始めるとほとんど専門知識や 手間をかける必要がないため、バックアップ運用管理者の手薄な地方拠点や小規模な部門でも安心してお使いいただく ことができます。本ガイドでは、サーバ管理やバックアップ運用経験の少ない方でも、簡単に UDP Agent の環境構築を 行っていただけるよう、ステップバイステップでインストールからベアメタル復旧までの手順を説明しています。

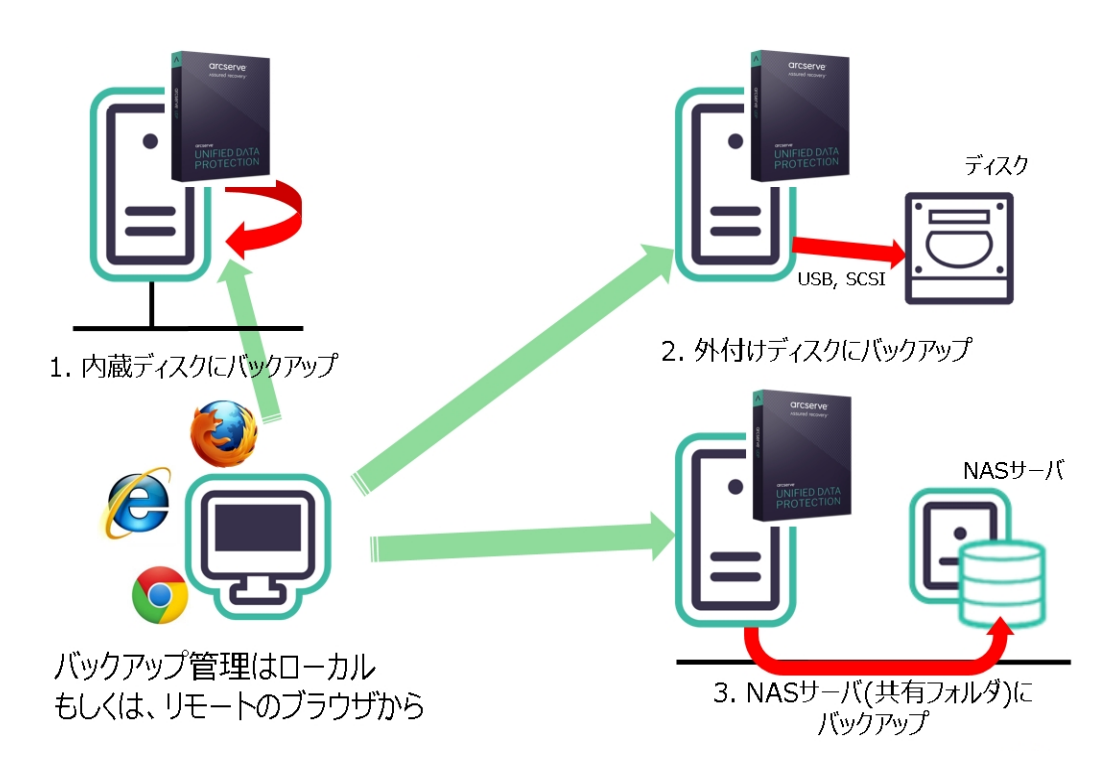

UDP Agent は保護対象のマシンに直接インストールする製品です。バックアップ先のディスクには内蔵・外付けのディ スクの他、NAS などリモートの共有フォルダを使用できます。共有フォルダを使用する構成では、保護対象サーバから みて Windows の共有フォルダとしてアクセスできるのであれば、デバイスの形式は問いません。

内蔵ディスクが 1 本しかない構成や、サーバ内にバックアップのための容量を確保できない構成では、NAS などのリモ ートの共有フォルダをバックアップ先に使用する運用が効果的です。管理 GUI は WEB 形式なので、ブラウザが使用で きる環境ならば、保護したいサーバにアクセスするだけでバックアップ状況を確認することができます。

台数が多い環境では「UDP 管理コンソール」からすべてのサーバを一元管理する運用もできます。バックアップ対象ノ ードに UDP Agent をリモートでインストールや、バックアップの設定(プラン)を一斉に配信することもできます。

UDP 管理コンソール利用時は、バックアップ先として「復旧ポイントサーバ」も利用できます。これにより、バックア ップデータの重複排除や、遠隔地への転送機能が提供されます。また、負荷のかかるマージやカタログ作成処理を UDP Agent に代わって復旧ポイントサーバ側で実行することができるため、保護対象サーバやネットワークへの負荷を低減 できます。

UDP 管理コンソールや復旧ポイントサーバの導入については、下記の環境構築ガイドをご参照ください。 [https://arcserve.com/jp/wp-content/uploads/2019/05/udp-70-console-install-guide.pdf](https://arcserve.com/jp/wp-content/uploads/2017/06/udp_v65_console_install_guide.pdf)

### <span id="page-2-0"></span>**1. インストール**

説明手順は、ご使用の環境により一部手順が異なる場合がありますのでご注意ください。

インストールの必要なディスク要件は、環境により異なりますので下記の [ナレッジセンター] リンクより [ARCSERVE の サポート] 内にある動作要件をご確認下さい。

<span id="page-2-1"></span>参照先:<https://documentation.arcserve.com/Arcserve-UDP/Available/7.0/JPN/bookshelf.html>

### **1.1 インストール**

[インストールの開始]

Arcserve Unified Data Protection (以降 UDP と表記) の Agent をインストールするコンピュータに、Administrator または、Administrators グループのユーザでログオンします。「Arcserve Unified Data Protection」 インストール メディアをセットし、[setup.exe] を実行します。セットアップ ウィザードが開始されます。

[※ダウンロードし](https://documentation.arcserve.com/Arcserve-UDP/Available/7.0/JPN/Bookshelf_Files/HTML/Update2/Install_Updates_and_Arcserve_UDP_7.0.htm)た Arcserve\_Unified\_Data\_Protection\_7.0\_with\_Update\_X.exe からもインストール可能です。 ("X"は Update の番号です。)

[セットアップ言語の選択]

[Japanese / 日本語] を確認し、[OK] をクリックします。

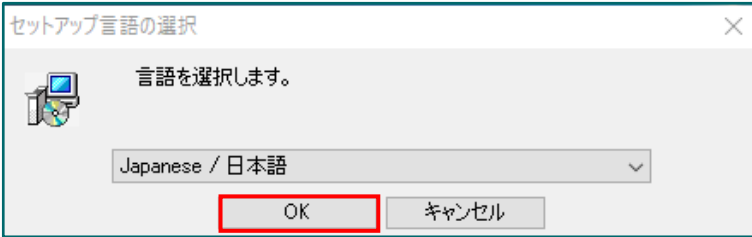

[使用許諾契約]

使用許諾契約を最後まで読み、同意する場合は [使用許諾契約の条項に同意します] を選択し [次へ] をクリックし

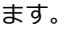

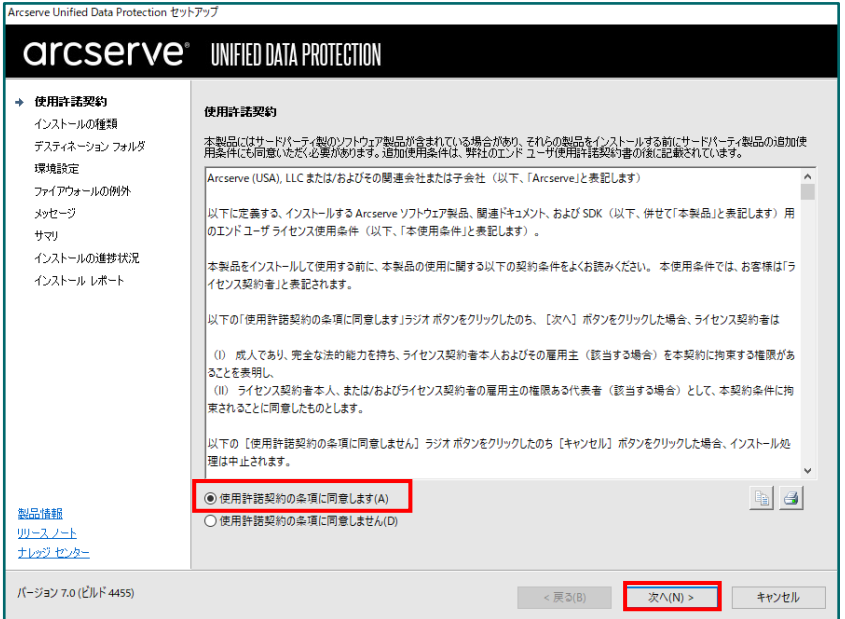

[インストール タイプの選択]

[インストールするコンポーネントの選択] で、[Arcserve Unified Data Protection – エージェント] が選択されてい ることを確認し、[次へ] をクリックします。

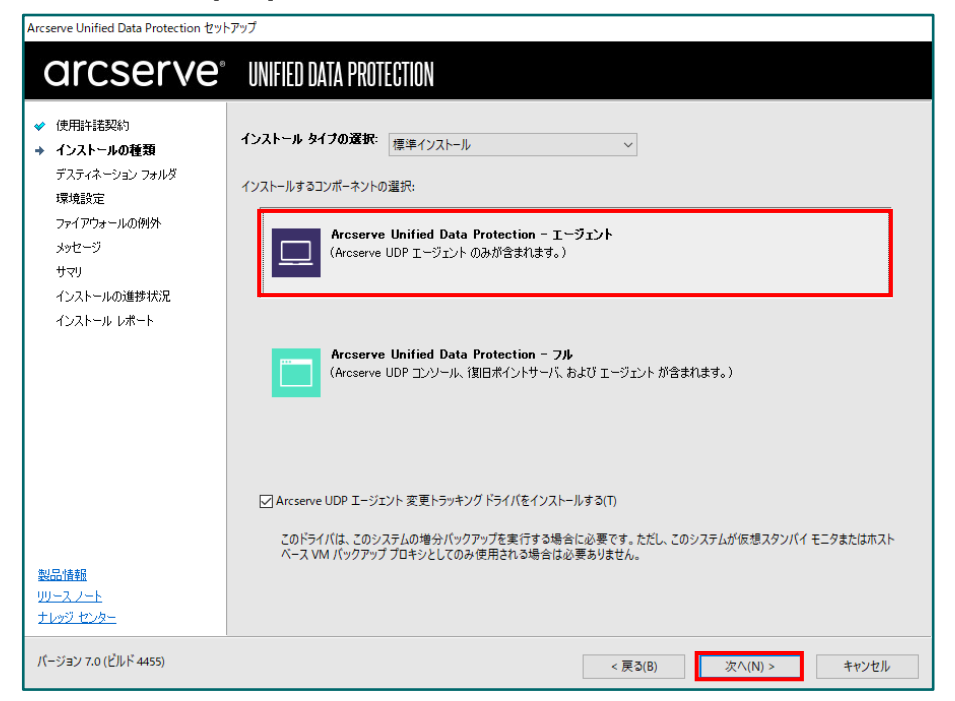

[デスティネーション フォルダの選択]

インストール先フォルダを確認し、[次へ] をクリックします。

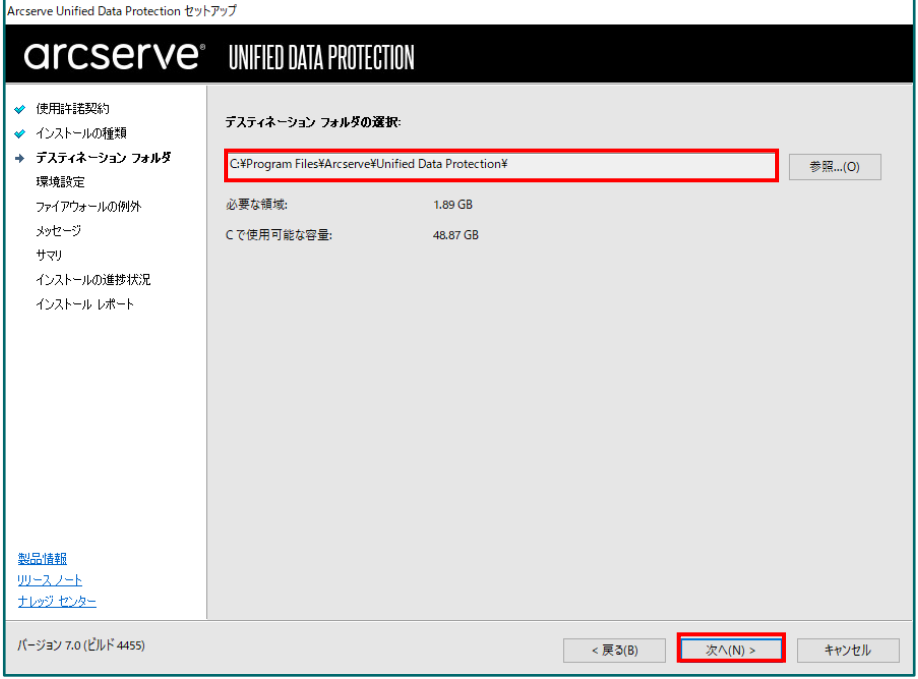

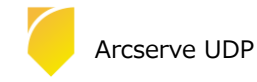

[環境設定]

使用するプロトコルを 「HTTPS」 または 「HTTP」 から選択します。ここでは、HTTPS(デフォルト)を選択し ます。また、Windows ファイアウォールに登録するポート番号を確認します。

デフォルトで設定されるポート番号は「8014」です。ここで登録したポート番号を使用して、UDP Agent の操作 をリモートのブラウザからも行うことができます。バックアップに使用する Windows 管理者の名前 [ユーザ名] を確認し、[パスワード] を入力後、[次へ] をクリックします。

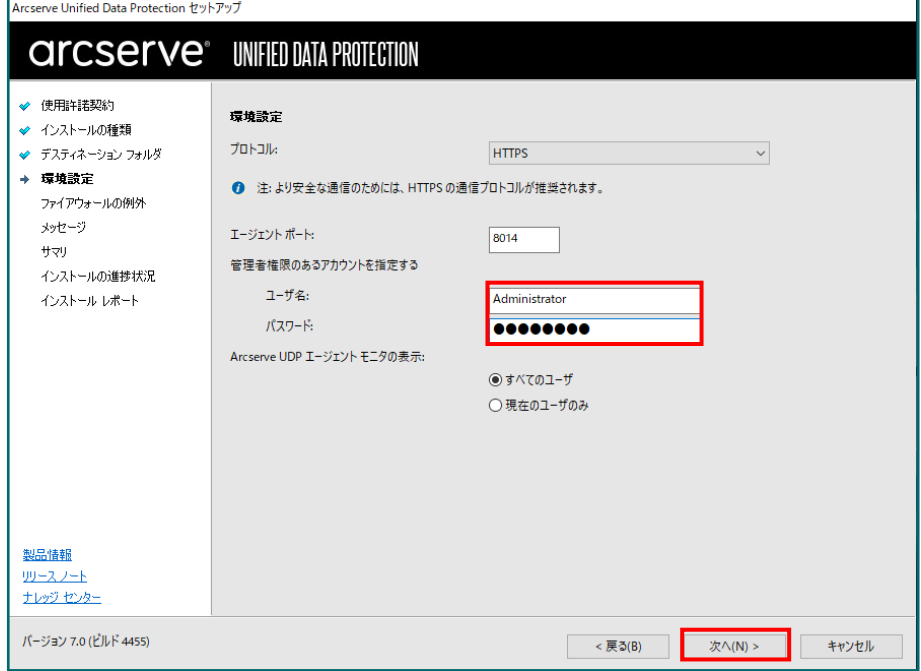

[ファイアウォールの例外]

Windows ファイアウォールの例外として登録します。内容を確認し、[次へ] をクリックします。

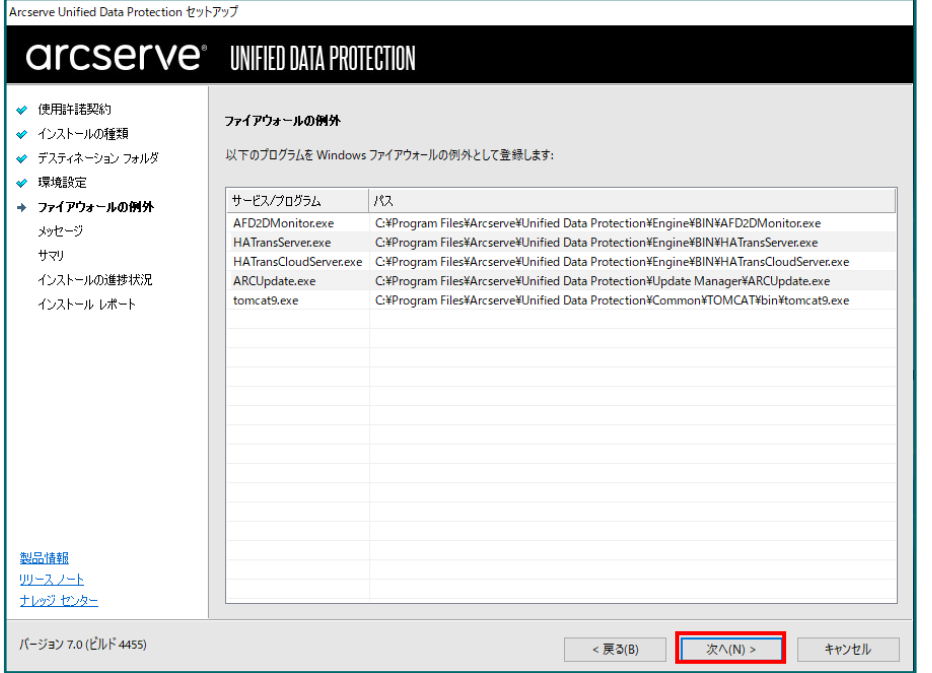

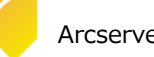

(8) [メッセージ]

セットアップの検証が完了し、インストールの準備が整いました。[次へ] をクリックして進めます。

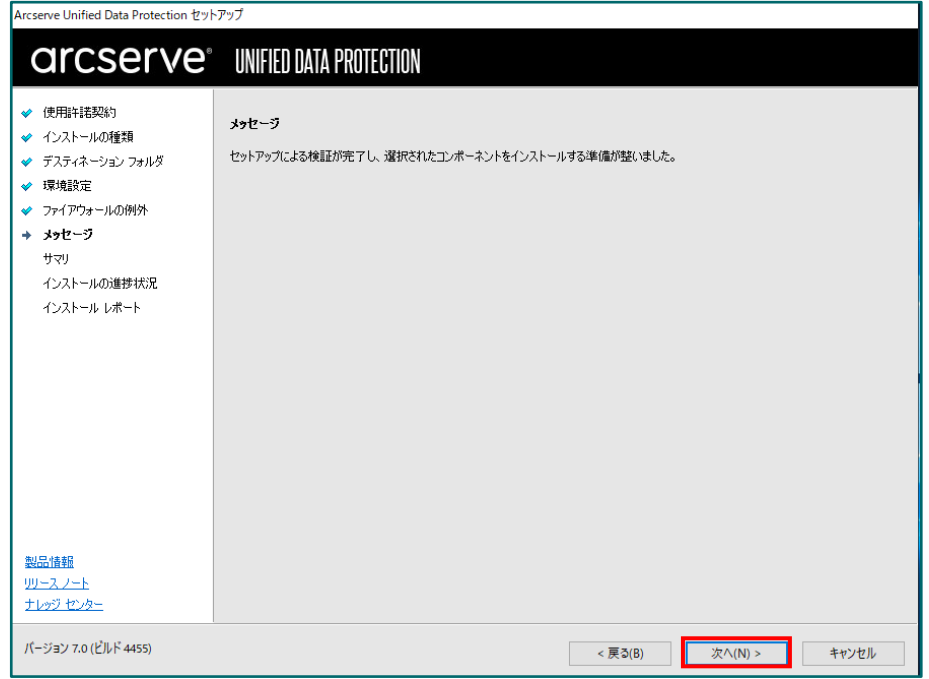

(9) [サマリ]

サマリ内の設定項目が正しければ [インストール] をクリックし、インストールを開始します。もし相違があれば [戻る] をクリックして前に戻り、再設定します。

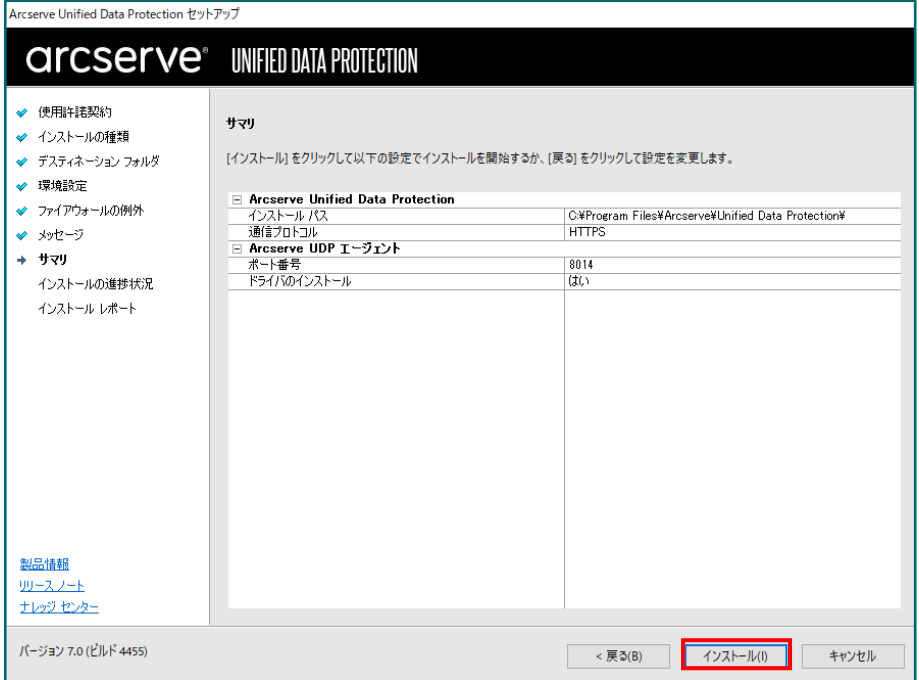

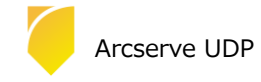

#### (10) [インストールの進捗状況]

インストール全体の進捗状況を確認します。

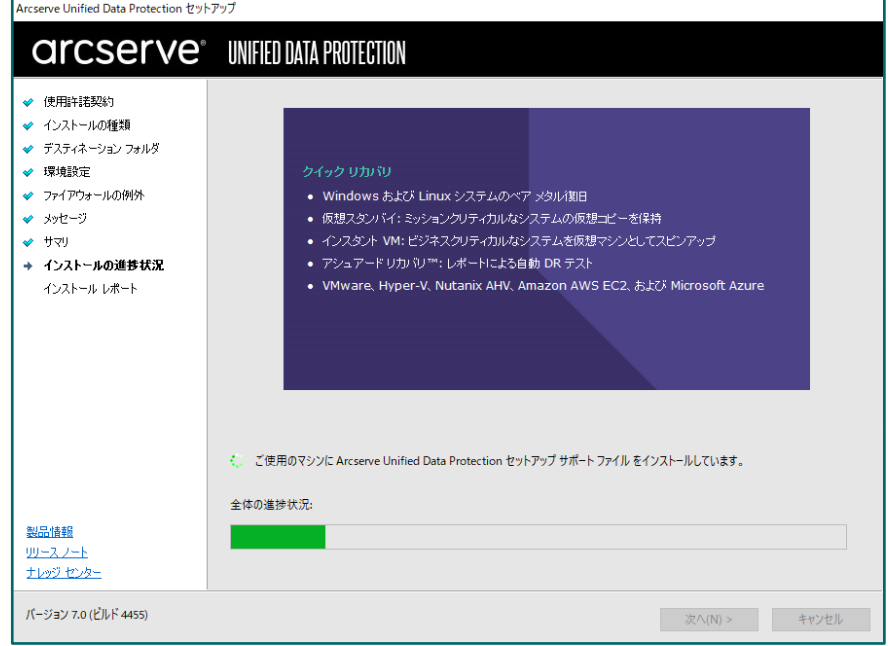

[インストール レポート]

「インストールが完了しました」のメッセージを確認し、[完了] をクリックします。デフォルトは、インターネ ットが接続できる環境であれば、製品の更新を確認し最新の状態にすることができます。またチェックを外し、 更新を確認せずに [完了] させることもできます。

オフライン環境で更新を手動で適用する場合[、ここよ](https://support.arcserve.com/s/article/Arcserve-UDP-7-0-Solutions-Patches?language=ja)りダウンロードしてください。

※ [更新を今すぐ確認する]で最新の UDP Update を適用する場合、OS 構成やアップデート状況により、再起動を 求められる場合があります。再起動が必要な場合に表示されるメッセージ[はこちらを](#page-7-0)ご確認ください。

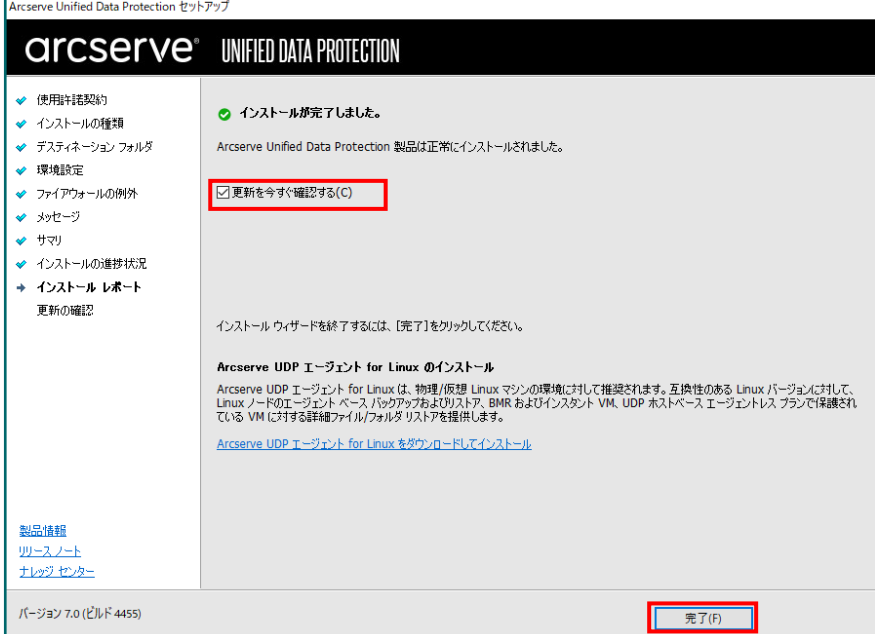

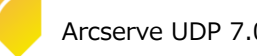

(12) [更新の確認]

[更新の確認] 画面からダウンロード経路を選択して、[更新] をクリックしてダウンロードが開始されます。 当画面は、(プロキシを経由しない)直接ダウンロードをした場合になります。

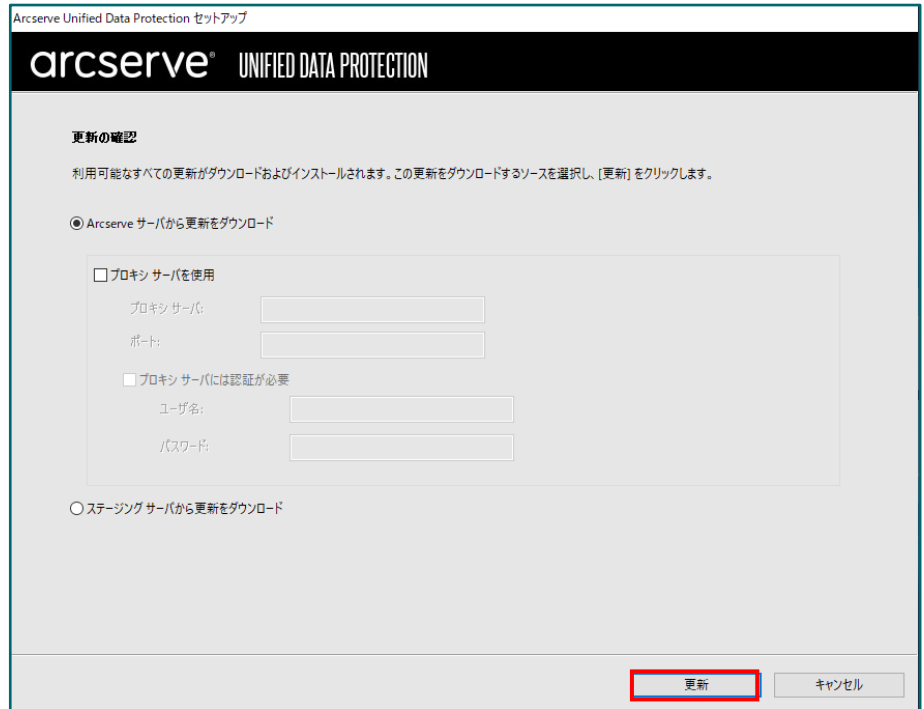

<span id="page-7-0"></span>※ 以下のように再起動を求められた場合は、[はい] をクリックしシステムを再起動してください。

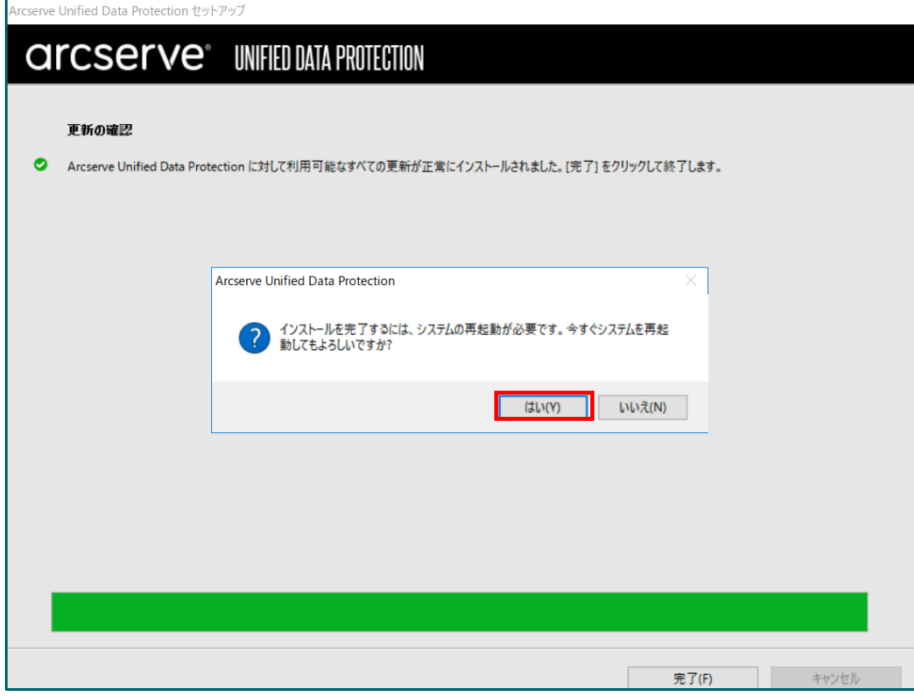

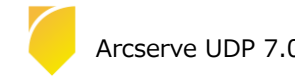

### <span id="page-8-0"></span>**1.2 バージョンの確認**

(1) [タスクトレイアイコン]

タスクトレイの UDP アイコンをクリックし、メニュー画面を表示し[バージョン情報]をクリックします。

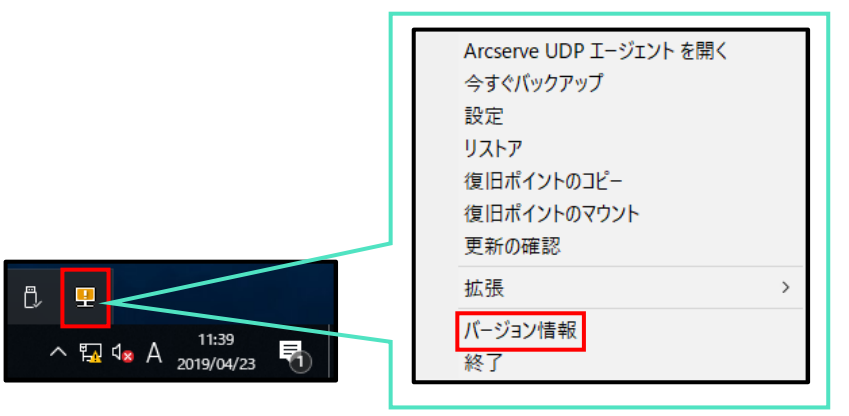

(2) [バージョンの確認]

バージョン、Build 番号、および Update の確認ができます。

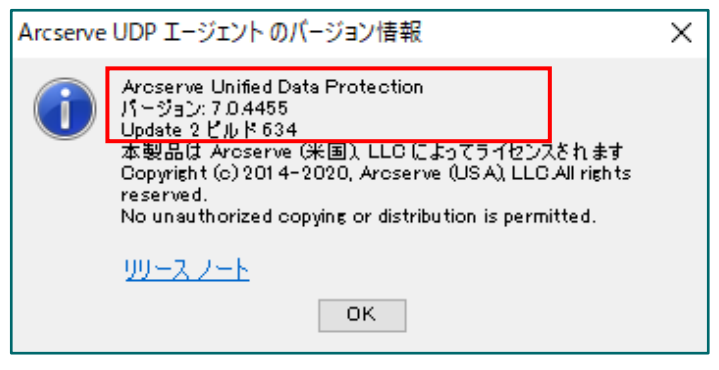

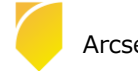

### <span id="page-9-0"></span>**1.3 ライセンス キーの登録**

Windows タスクトレイの [エージェント モニタ] アイコンをクリックし [拡張] - [ライセンス] と選択し、[ライセン ス確認エントリ] よりライセンス登録を行います。

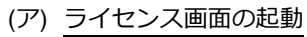

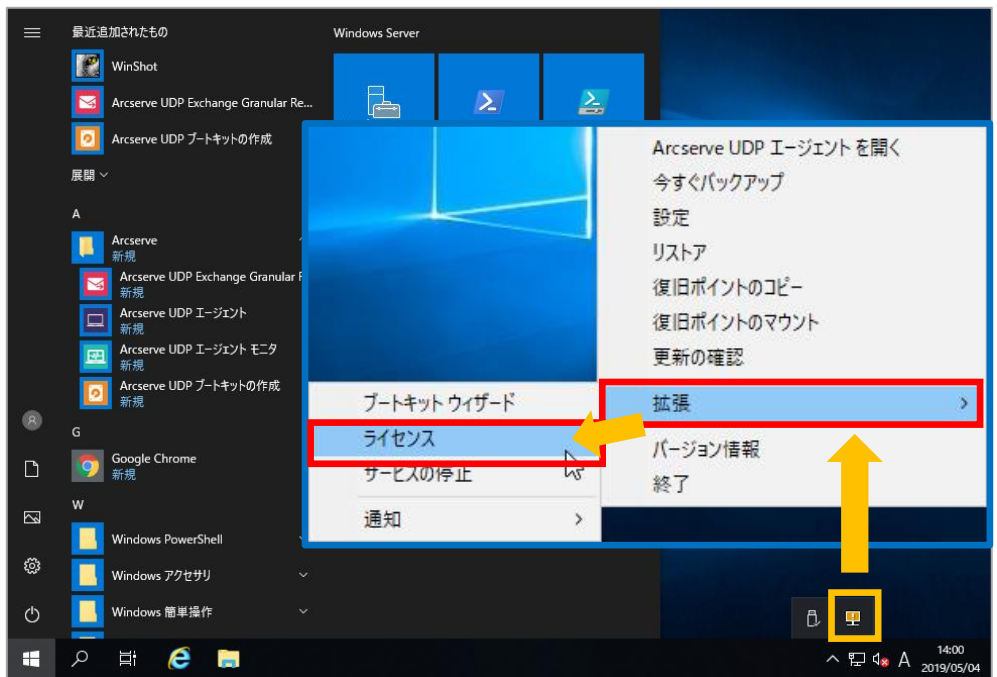

(イ) キーの入力

[ライセンス確認エントリ] 画面で、Arcserve UDP Windows エージェントのキーを [ライセンスキー(L)] 欄に入 力し、[追加] をクリックします。キーが追加され、コンポーネント名にライセンスが追加されたことを確認

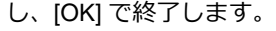

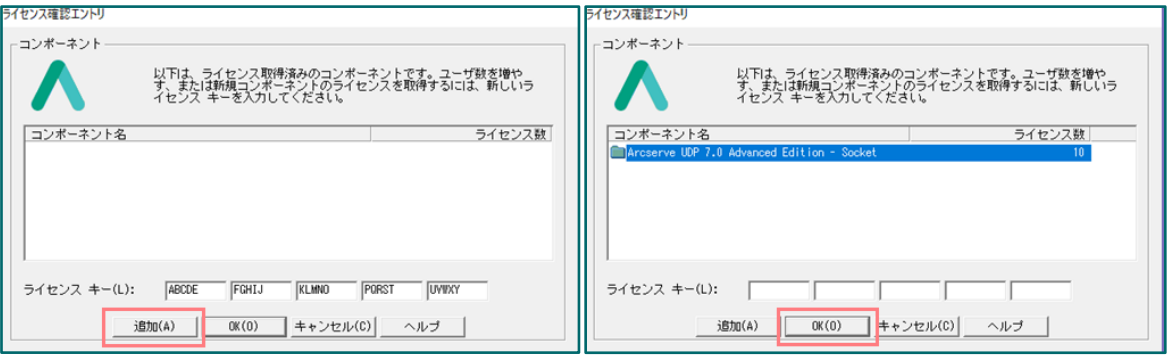

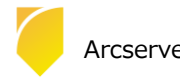

### <span id="page-10-0"></span>**1.4 修正ファイルの適用**

修正ファイルの入手と適用には以下の二つの方法があります**。**

UDP Agent の更新機能を使用

UDP Agent のインストールされているマシンで Web へのアクセスが可能な場合、修正ファイルを Arcserve サポ ート サイトからスケジュールでダウンロードするか、[ヘルプ] メニューから[更新の確認]で手動にてダウンロード できます。

ダウンロードした修正ファイルは任意の時間に、手動で適用する事が可能です。

(2) Arcserve サポート サイトを利用 Arcserve サポート サイトから修正ファイルを手動でダウンロードし、適用。修正ファイルは以下の URL からダウ ンロード可能です。 <https://support.arcserve.com/s/?language=ja>

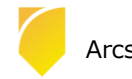

### <span id="page-11-0"></span>**2. バックアップ運用の開始**

ここではデフォルト設定による最も簡単な運用開始手順を説明します。

以下の説明に従って、初めてバックアップ設定を保存した場合、毎日 22:00 にバックアップが自動的にスケジュールされま す。運用要件に応じバックアップ設定を変更するには、本章「3.1 バックアップ スケジュールの設定例」を参照してくださ い。

#### <span id="page-11-1"></span>**2.1 バックアップ設定**

(1) [設定]

タスク トレイ上の UDP アイコンをクリックし、メニューから [Arcserve UDP を開く] をクリックします。

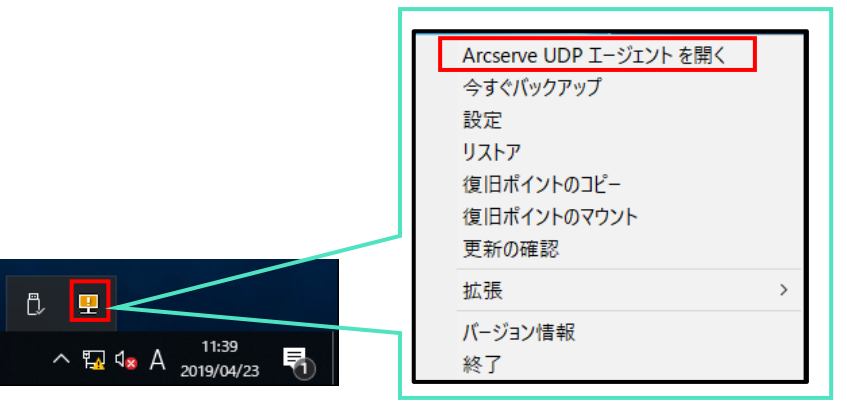

(2) [UDP エージェントの起動]

既定のブラウザが起動しますが、デフォルトの証明書が証明機関によって識別されないため、警告が表示されま

す。[詳細情報] → [Web ページに移動(非推奨)]を選択し続行します。

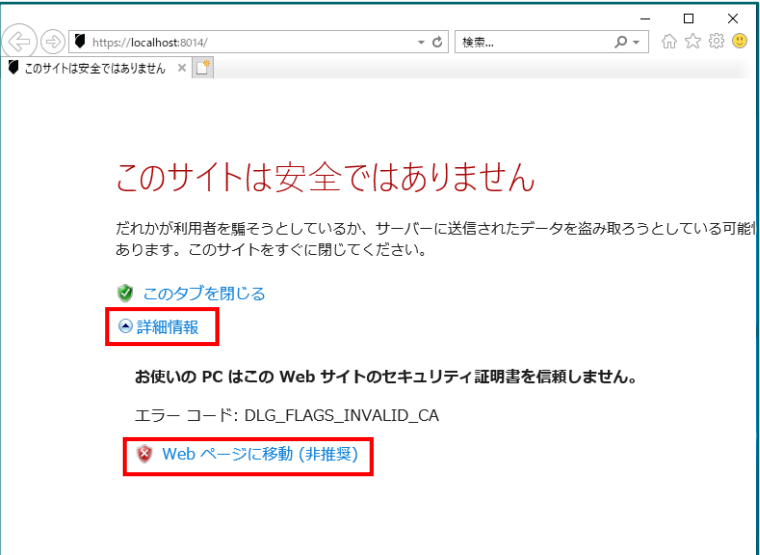

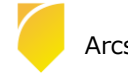

Rev:1.3

(3) [証明書エラーの確認]

アドレスバーの[証明書のエラー]をクリックし、続いて[証明書の表示]をクリックして証明書を表示します。

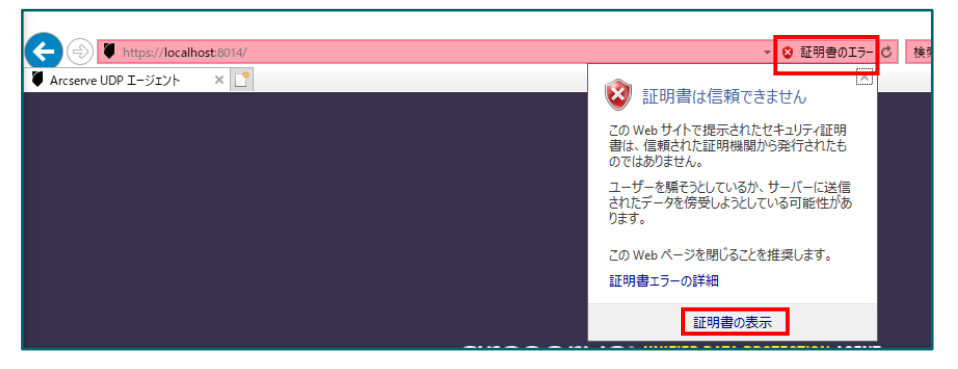

(4) [証明書のインストール]

証明書を表示し、[証明書のインストール]をクリックし証明書のインポートウィザードを起動します。

[現在のユーザー]を選択し、[次へ]をクリックします。

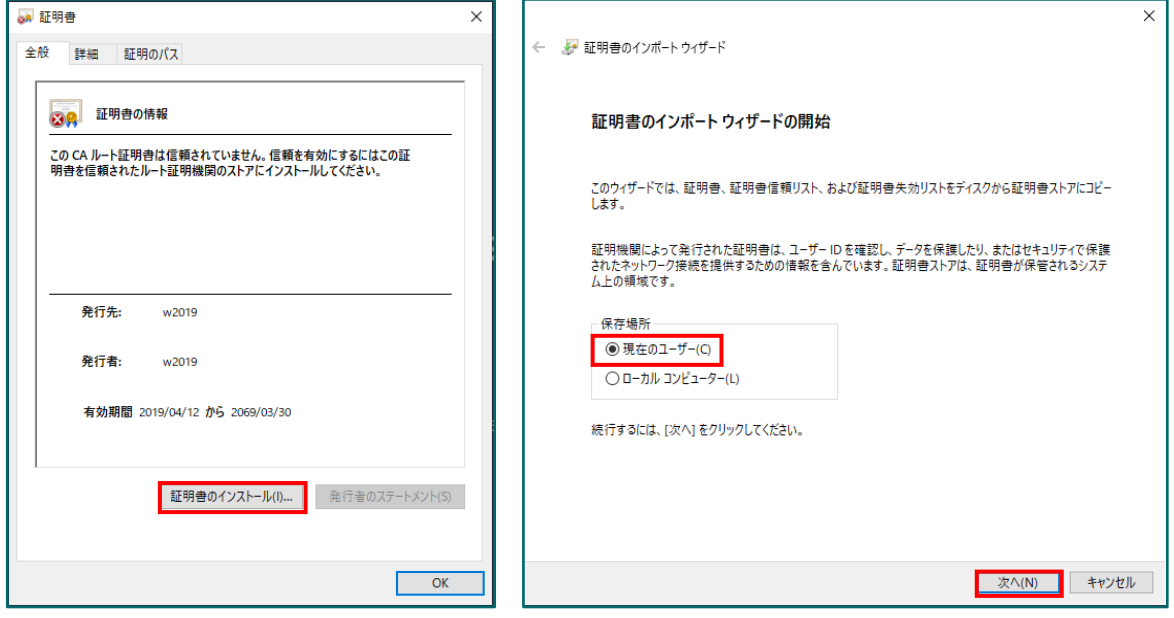

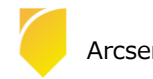

Rev:1.3

(5) [証明書ストア]

[証明書をすべて次のストアに配置する]を選択し[参照]をクリックします。 証明書ストアの選択画面で、[信頼されたルート証明機関]を選択し[OK]をクリックします。

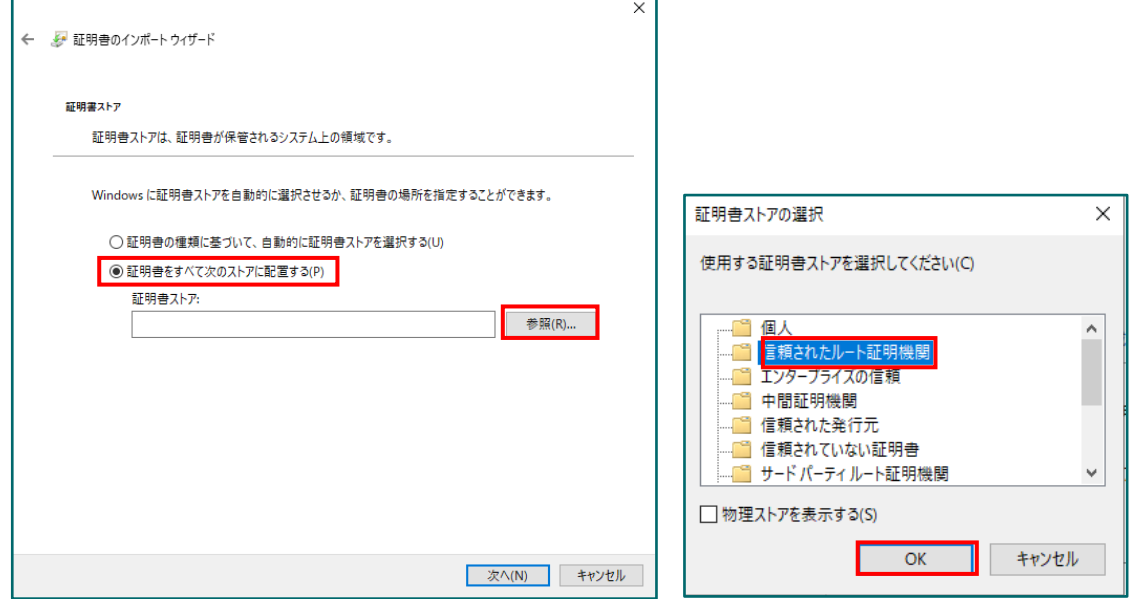

証明書ストアに、信頼されたルート証明機関が追加されたのを確認し、[次へ]をクリックします。

証明書がインポートされたことを確認し、[完了]を押します。

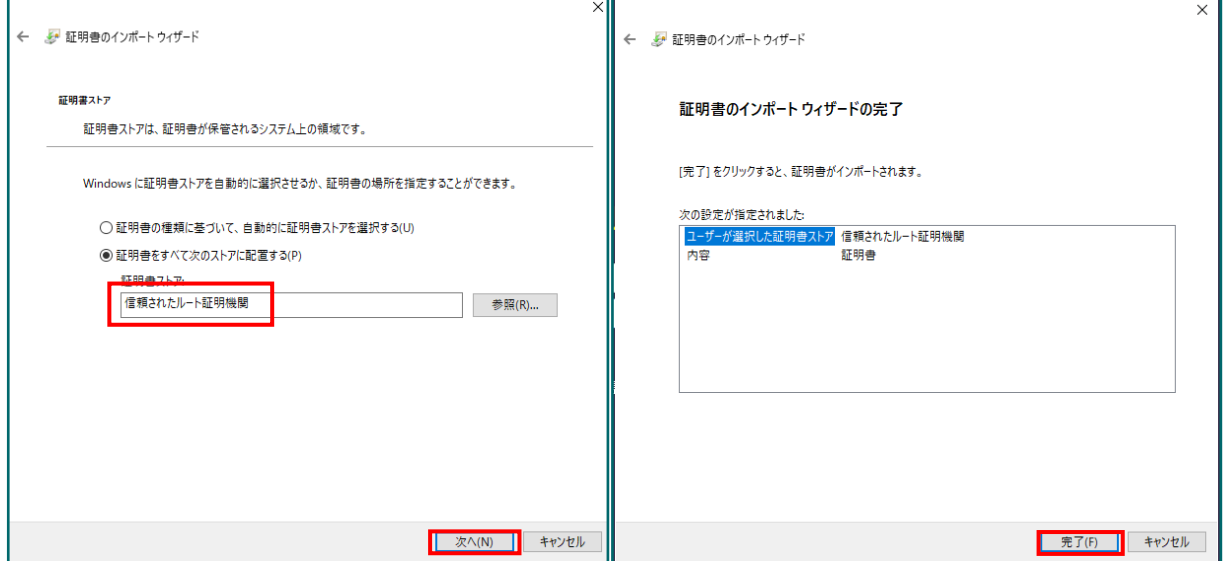

証明書をインストールする旨、セキュリティ警告画面が出てきますが、[はい] をクリックしインポートします。 正しくインポートされたのを確認したら、[OK]を押してブラウザを再起動します。

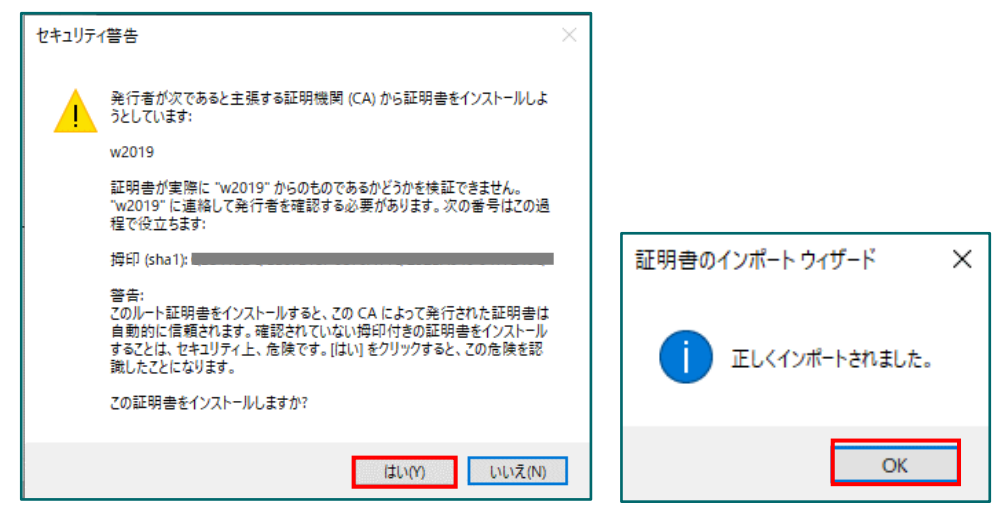

(6) [ログイン]

ブラウザを再起動し(1)の手順で再度 [Arcserve UDP エージェント開く] を選択し、UDP エージェントのログイン 画面を開き、証明書エラーが解消されていることを確認します。

インストール時に指定したアカウントでログインします。ここでは、このまま「Administrator」アカウントでロ グインします。[パスワード] 入力し、[ログイン] をクリックします。

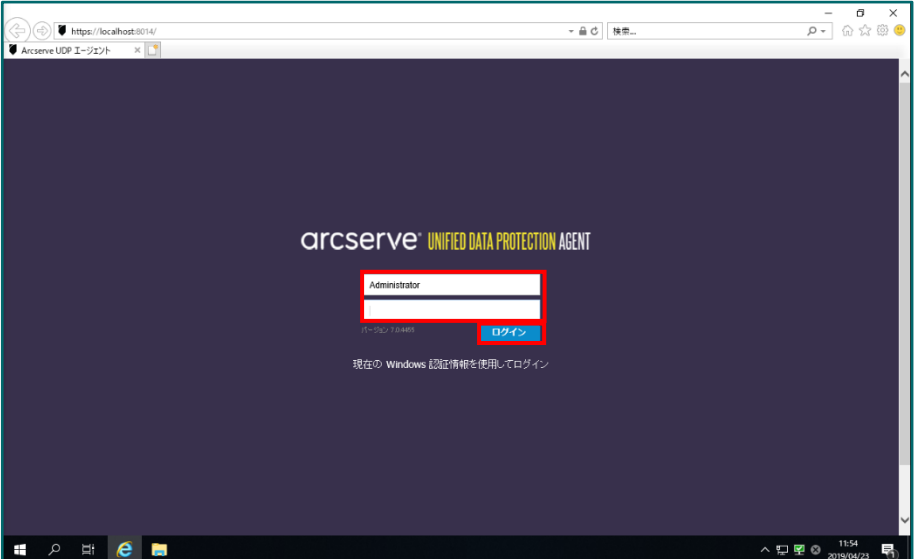

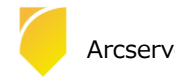

(7) [設定] – [バックアップ設定]

初回ログイン時、Arcserve UDP エージェントの使用方法の画面が表示されますが、[閉じる]をクリックし、画面 右側のナビゲーション→タスク→[設定] 画面の [保護設定] をクリックします。UDP では必ず [バックアップ先] を 指定する必要があるので、「バックアップ先」 の [参照] ボタンをクリックして指定します。

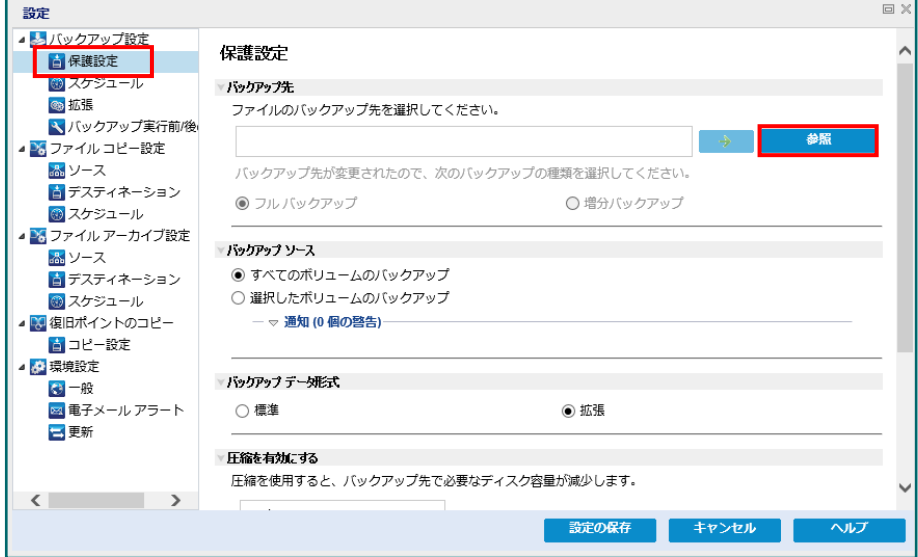

バックアップ場所の選択を行い、[OK] をクリックします。この例では、「E:\UDPBackup」というローカル ディ スク上のフォルダをバックアップ先として指定しています。

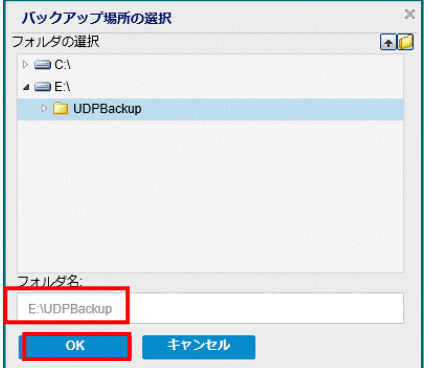

※ UDP ではローカル ディスク内のフォルダをバックアップ先として指定した場合、バックアップ先フォルダを 含むディスク全体がバックアップ対象から除外されます。ローカル ディスク内にバックアップ先を確保できない 場合には、以下の「バックアップ先として共有フォルダを設定する方法」を参照し、共有フォルダをバックアッ プ先として設定します

[バックアップ先として共有フォルダを指定する方法]:

① 共有フォルダを指定する際には、バックアップ先として" \\ "で始まる UNC パスを直接入力します。ここで は[\\192.168.238.137\Share] という共有フォルダをバックアップ先として指定します

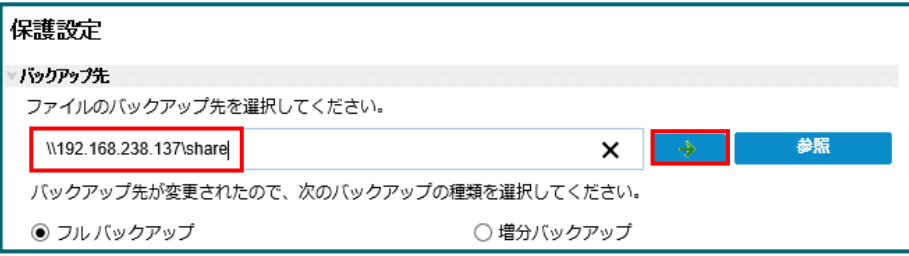

② UNC パスの入力後、テキストボックス横の→アイコンをクリックすると共有フォルダに接続するためのアカ ウント情報の入力画面が表示されます。接続に使用する [ユーザ名] と [パスワード] を入力し、[OK] をクリ ックします。

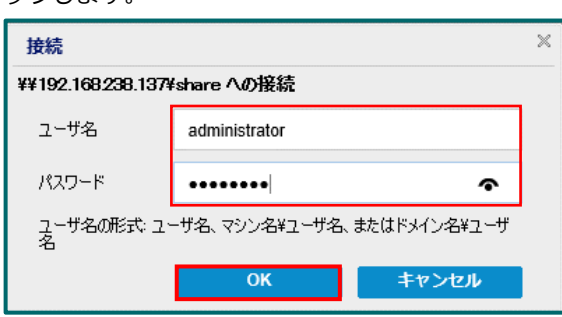

(8) [設定の保存]

[設定の保存] をクリックし設定を保存します。保存が完了すると、自動的にデフォルトのバックアップスケジュ ールが設定され、バックアップ運用が開始されます。

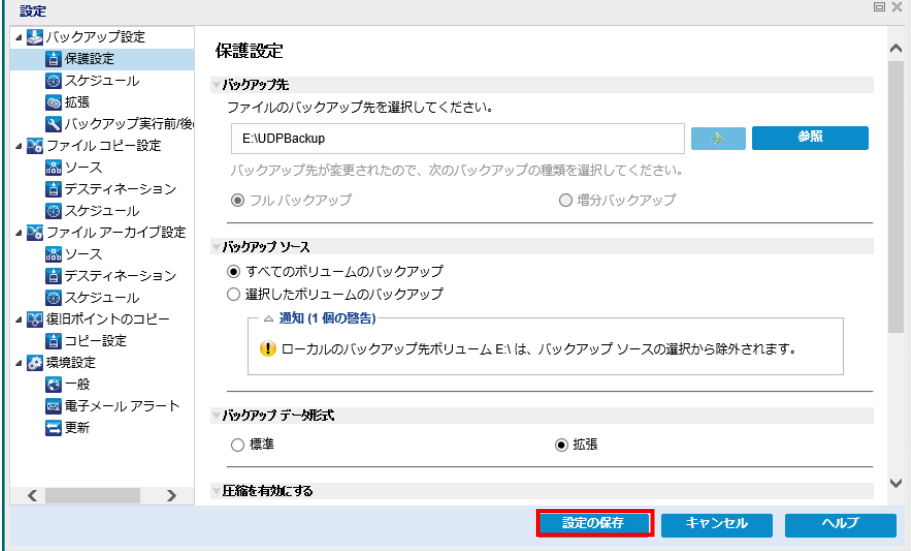

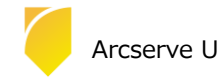

(9) [スケジュール確認]

バックアップ スケジュールが登録され運用が開始されます。バックアップ中のステータスや次回のスケジュール は UDP ホーム ページ内の [ジョブ モニタ] から確認することができます。

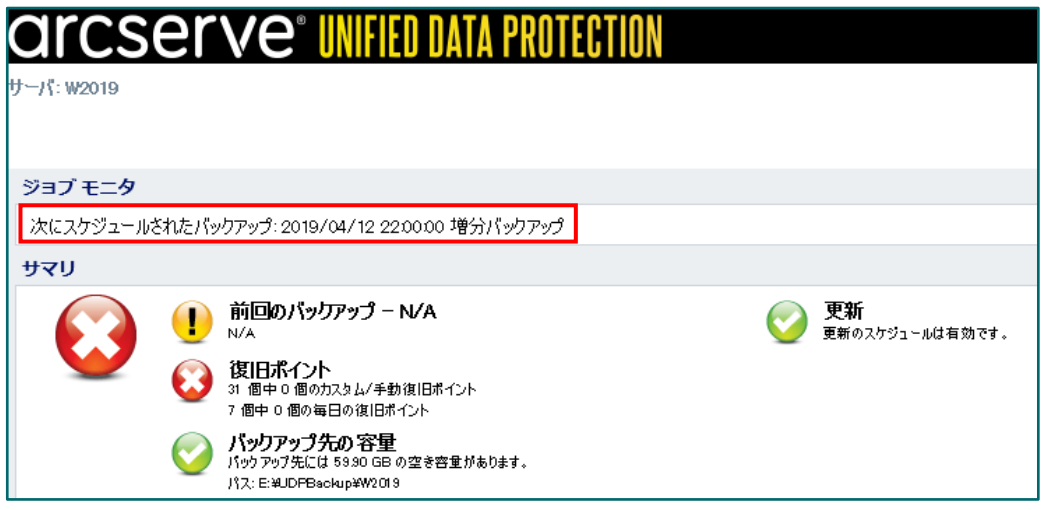

※ デフォルトのスケジュール設定は、毎日 22:00 です。すぐにバックアップを開始する場合は、 [今すぐバックアップ]をクリックしバックアップを実施します。

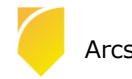

### <span id="page-18-0"></span>**3. バックアップ スケジュールの設定例**

#### <span id="page-18-1"></span>**3.1 バックアップ スケジュールの設定例**

ここでは、月曜日から金曜日の 23 時に増分バックアップを行い、土曜日および日曜日にはバックアップを実施しない 例を紹介します。

[設定] 画面の起動

タスク トレイ上の UDP アイコンをクリックし、[設定] をクリックします。

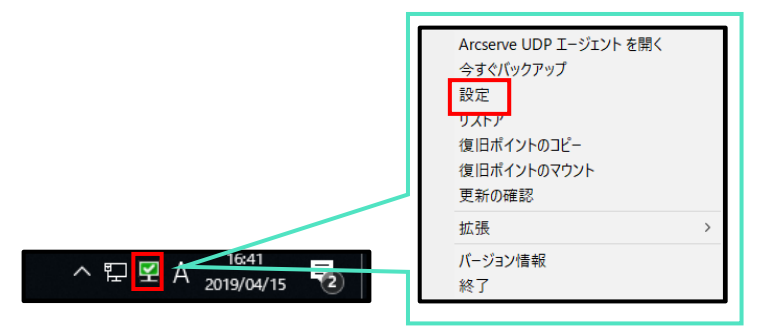

(2) [設定]

バックアップ スケジュールの設定は、[設定] – [スケジュール] メニューでスケジュールを変更します。

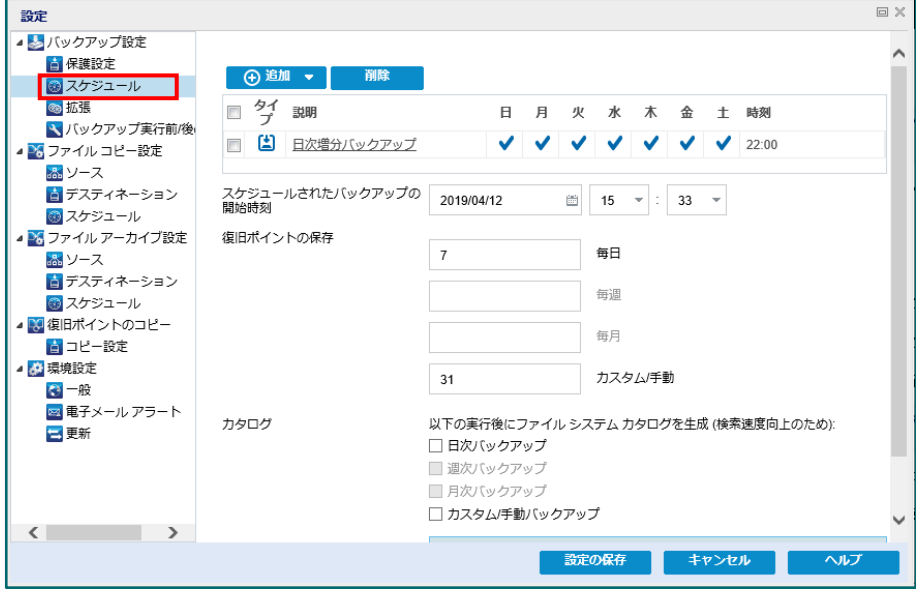

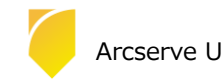

[日次増分バックアップ] の変更

[日次増分バックアップ] をクリックし、以下のように設定します。

#### **開始時刻 :** 23 時

**曜日 : ☑**月曜日 **☑**火曜日 **☑**水曜日 **☑**木曜日 **☑**金曜日

#### **保持するバックアップ数 :** 5

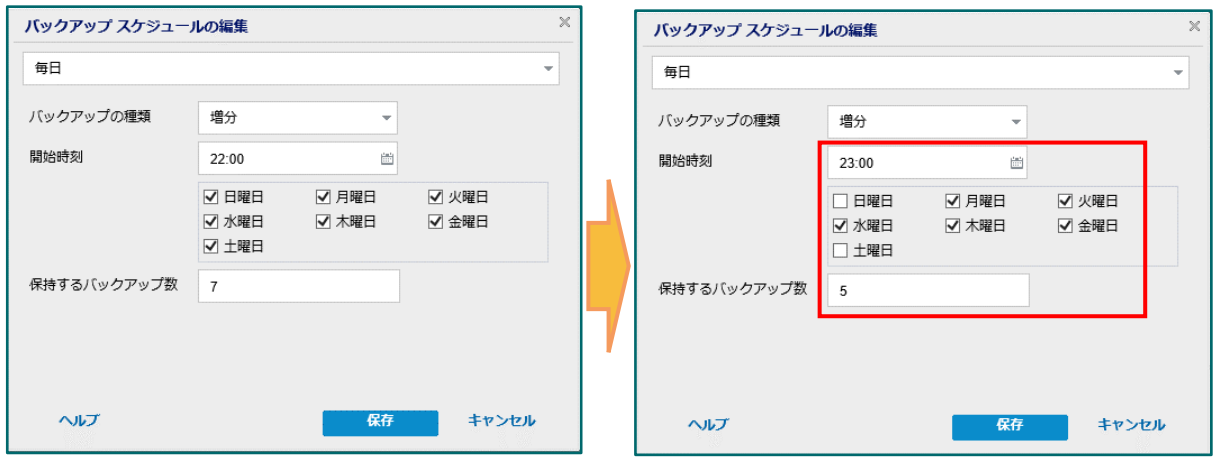

(4) [設定の保存]

月曜日から金曜日の 23 時にバックアップを実行する設定が完了しました。[設定の保存] をクリックします。

※ カスタム バックアップで保持する復旧ポイント数は、デフォルトでは「31」ですが、バックアップ要件に あわせて変更してください。

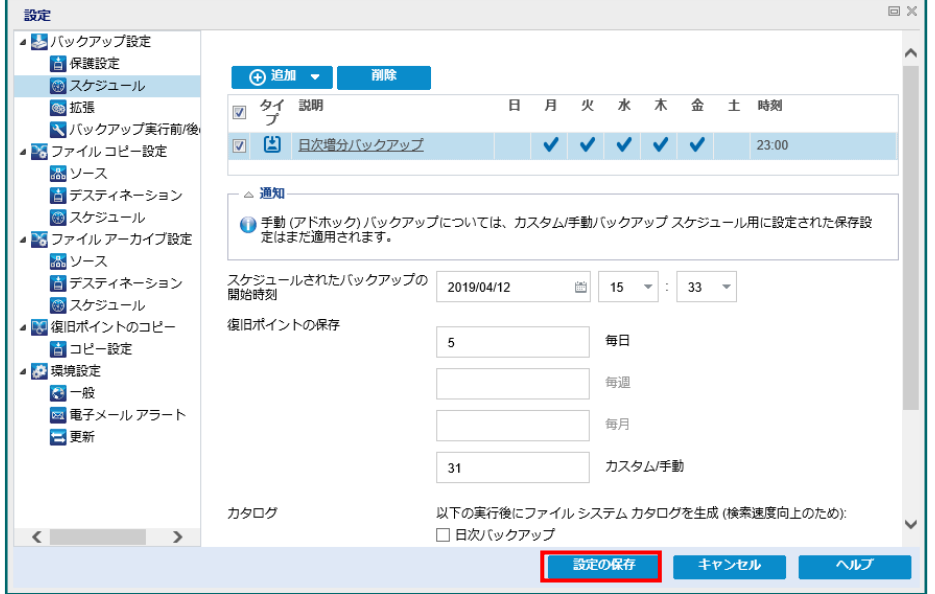

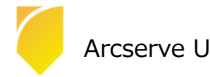

#### Rev:1.3

### <span id="page-20-0"></span>**4. ベアメタル復旧**

ベアメタル復旧(BMR)とはベアメタル(まっさら)なハード ディスクヘシステムを復旧し、サーバを元通りに回復する 復旧手段です。UDP では OS やアプリケーションをインストールすることなく、バックアップ取得時とまったく同じ状態に システム全体を回復させることができます。

UDP はこのベアメタル復旧を**標準機能**として提供しています。

本章では、復旧メディアの作成方法やもっとも簡単な [高速モード] を使って、ローカルディスク或いは、共有フォルダに保 存されているバックアップ イメージからベアメタル復旧を行う手順を説明します。

UDP はベアメタル復旧を行う際に WinPE ベースの復旧メディア (ISO イメージまたは USB メモリ)を使用します。

この復旧メディアには、ベア メタル復旧の実行に必要な情報がすべて含まれており、「ブートキットの作成」ウィザードを 使用して作成できます。

本資料では、Windows 10 ベースの復旧メディア (ISO イメージ) を作成する方法について説明します。

※ Windows 10 ベースの復旧メディアは、Windows Server 2016、Windows Server 2019 の復旧メディアとして利用 できます。

ブートキットの作成ウィザードでは、必要なドライバを組み込んだメディアやドライバを組み込まない汎用的なメディアを 作成することが可能です。ドライバを組み込まない復旧メディアを利用した BMR 復旧でも、必要に応じて復旧中にドライ バを組み込むことができます。復旧メディアを作成するには Windows ADK (Windows アセスメント & デプロイメント キッ ト) または Windows AIK (Windows 自動インストール キット) をインストールする必要があります。インストールが必要な キットは復旧対象サーバの OS バージョンによって異なります。必要なキットの種類については「4.1 復旧メディアの作 成」を参照ください。

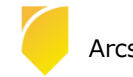

### <span id="page-21-0"></span>**4.1 復旧用メディアの作成**

本章では、ブートキットの作成ウィザード実行時に、Windows ADK をダウンロードし復旧メディアを作成する一連の 操作を記載します。(UDP Agent がインターネットに接続できない環境の場合は、別のマシンを使って Windows ADK を事前にダウンロードしインストールする必要があります。)

[ブートキットの作成] ウィザードの起動

Windows スタートメニューから、[Arcserve UDP ブートキットの作成] を選択してください。

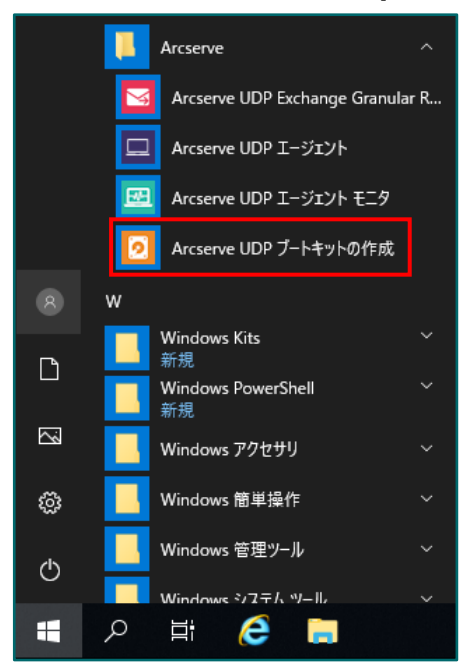

#### [BMR ISO イメージの種類を指定]

復旧対象サーバの OS バージョンに応じて、[Windows 10]、[Windows 8/8.1] または [Windows 7] を選択し、[次へ]

をクリックします。 (本ガイドでは、[Windows 10] を選択しています。)

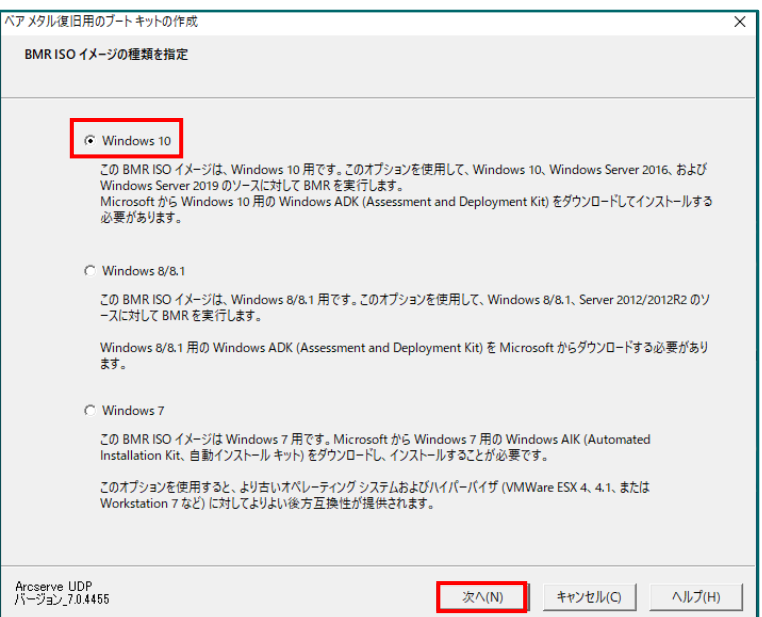

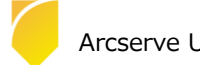

[Windows ADK または AIK 情報]

「ブートキット ウィザード」は、起動時にコンピュータをチェックし、Windows ADK (Windows アセスメント & デプロイメント キット) がインストールされていない場合は、[Windows ADK または AIK 情報]画面を表示しま す。

※Windows ADK または Windows AIK がインストール済みの環境は (4) へ進んでください。

本ガイドでは Windows ADK の場合を説明します。

画面下部の [「ここをクリックすると、](https://docs.microsoft.com/ja-jp/windows-hardware/get-started/adk-install)Windows 10 用 Windows ADK のダウンロード センターにアクセスできま す。」 の [[ここをクリックすると、](https://docs.microsoft.com/ja-jp/windows-hardware/get-started/adk-install)] をクリックします。

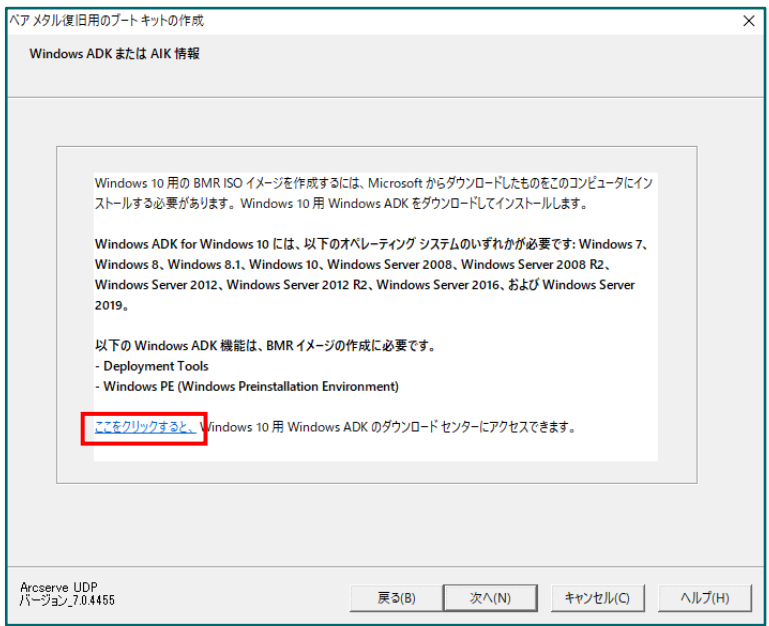

Widows ADK のダウンロード

※ Windows 10 バージョン 1809 以降、Windows プレインストール環境 (PE) はアセスメント & デプロイメン ト キット (ADK) とは別にリリースされるようになりました。 Windows PE を ADK のインストールに追加する には、Windows ADK for Windows10 及び、ADK 用の Windows PE アドオンをダウンロードします。

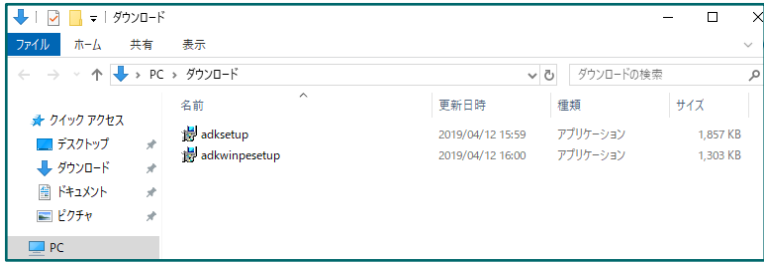

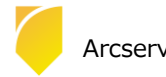

#### <Windows ADK のインストール>

① [Windows ADK セットアッププログラムの実行]

ダウンロードした adksetup を選択してダブルクリック等で実行します。

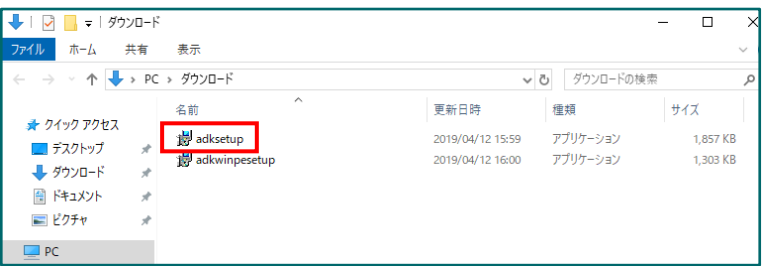

#### ② [場所の指定]

Windows ADK のインストール先フォルダを指定し[次へ]をクリックします。

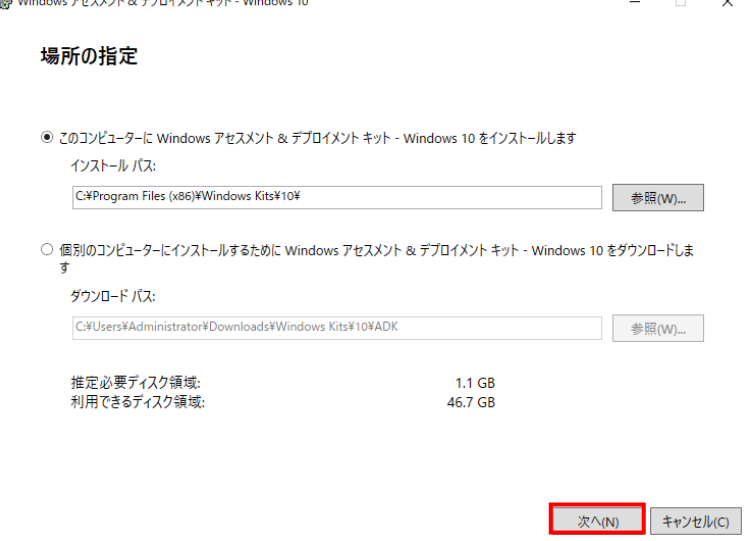

#### ③ [使用許諾契約]

is Windows アセスメント & デプロイメント キット - Windows 10  $\times$ 使用許諾契約 続行するには、この契約の条項に同意する必要があります。マイクロソフト ソフトウェア ライセンス条項に同意しない場合は、「同意 しない」をクリックします。 マイクロソフト ソフトウェア ライセンス条項 Microsoft Windows Assessment and Deployment Kit (ADK) for Windows 10<br>Microsoft Windows Hardware Lab Kit (HLK) for Windows 10 Microsoft Windows Driver Kit (WDK) for Windows 10 マイクロソフト ソフトウェア ライセンス条項 (以下、「本ライセンス条項」といいます) は、お客様と Microsoft Corporation<br>(またはお客様の所在地に応じた関連会社。以下、「マイクロソフト」といいます)との契約を構成します。以下のライセンス<br>条項をお読みください。本ライセンス条項は、上記のソフトウェアおよびソフトウェアが記録されたメディア (以下総称して「本通用されます」の選択にも<br>ソフトウェア」といいます)<br>- <u>本ソフトウェアを使用することにより、お客様は本ライセンス条項に同意されたものとします。本ライセンス条項に同意さ</u> -<br>お空様がモニノい、7友18を答わせ7ァいた女かい! テート空様にはN.T.の文体的技術利都を提手切土す **戻る(B) 同意する(A) 同意しない(D)** 

#### 使用許諾を確認し、[同意する]をクリックします。

④ [インストールを行う機能を選択してください]

ここでは、「Deployment Tools」を選択し、[インストール]をクリックします。

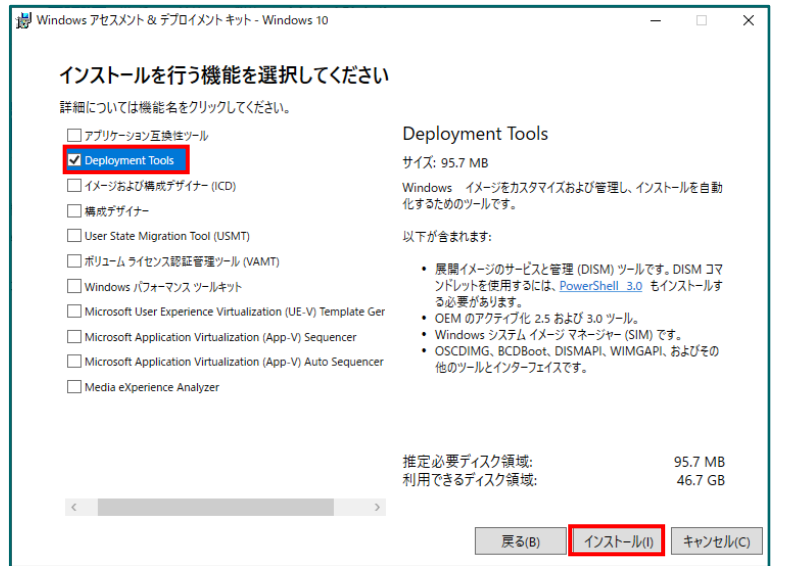

⑤ [Widows アセスメント & デプロイメント キット – Windows 10 へようこそ] 表示を確認し、[閉じる] をクリックします。

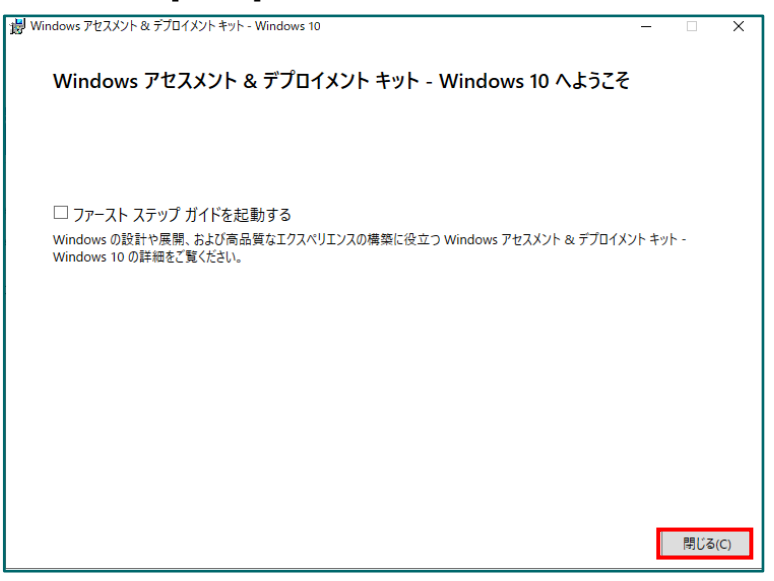

以上で Windows ADK のインストールは完了です。

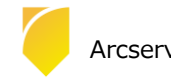

<ADK 用 Windows PE アドオンのインストール>

① [ADK 用 Windows PE アドオンのセットアッププログラムの実行]

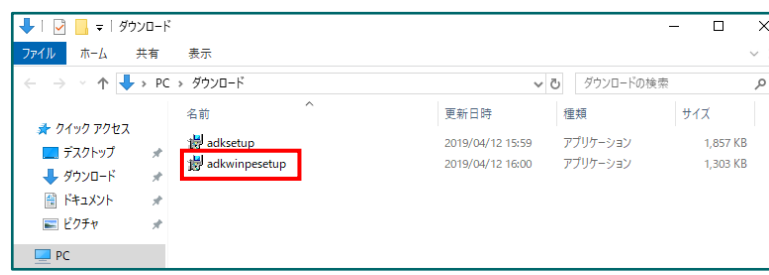

② [Specify Location]

```
Windows PE アドオンのインストール先フォルダを指定し、[Next]をクリックします。
```
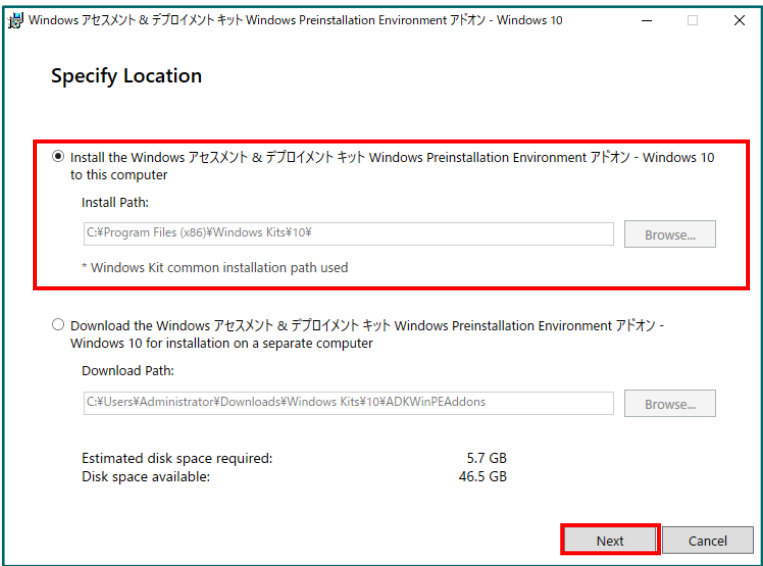

③ [Windows Kits Privacy]

マイクロソフトに匿名データを送信するか選択します。[No]を選択し[Next]をクリックします。

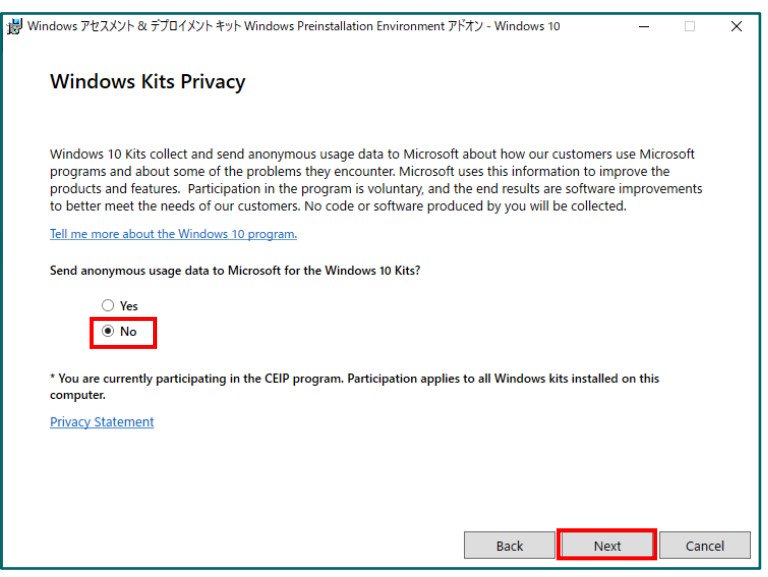

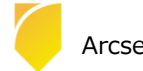

Rev:1.3

④ [License Agreement]

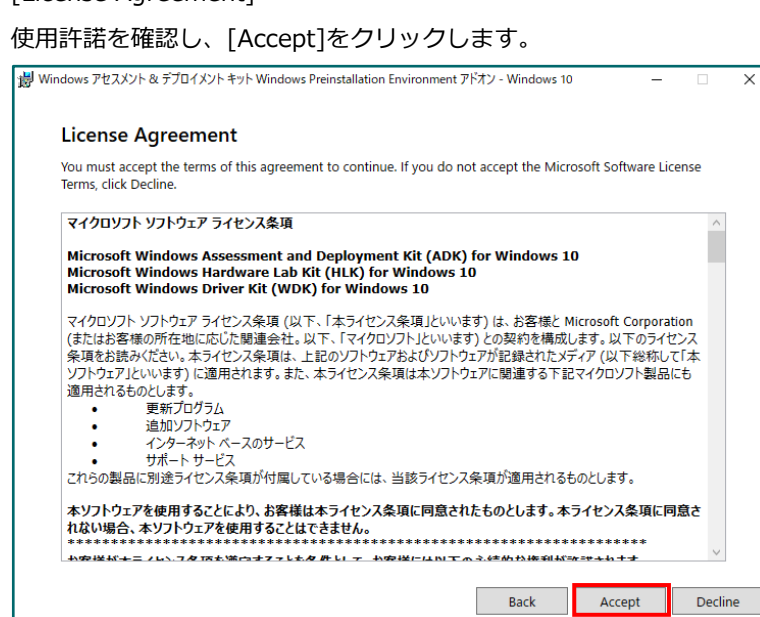

⑤ [Select the features you want to install]

Windows Preinstallation Environment (Windows PE)を選択し、[Install]をクリックします。

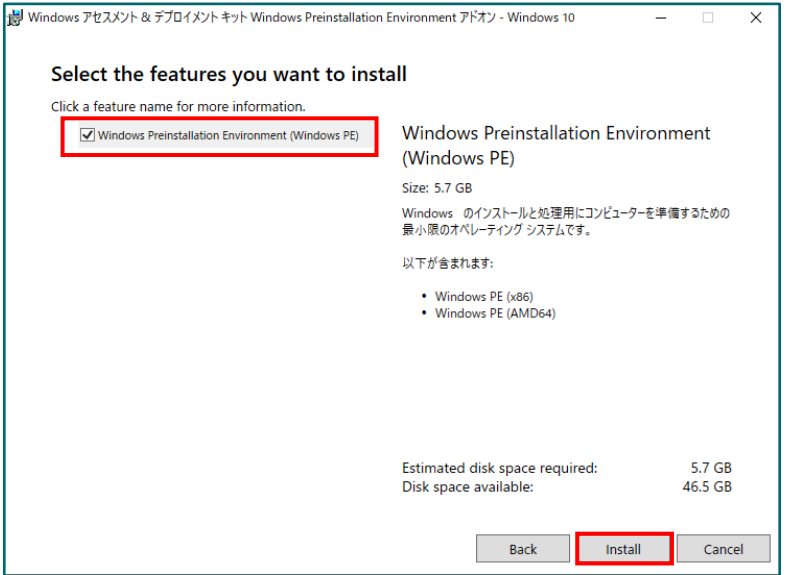

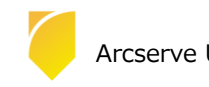

⑥ [Welcome to the Windows アセスメント & デプロイメントキット Windows] 表示を確認し[Close]をクリックします。

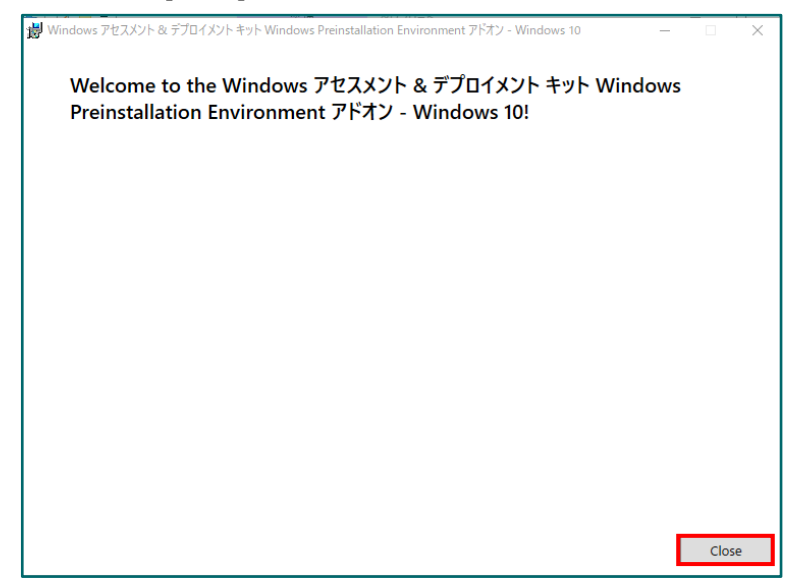

以上で、Windows PE アドオンのインストールは完了です。

[ブートキット方式の選択]

[ブート可能 BMR ISO イメージの作成] または [ブート可能 BMR USB メモリ] を選択し、[次へ] をクリックしま す。(本書では、[ブート可能 BMR ISO イメージの作成] を選択しています。

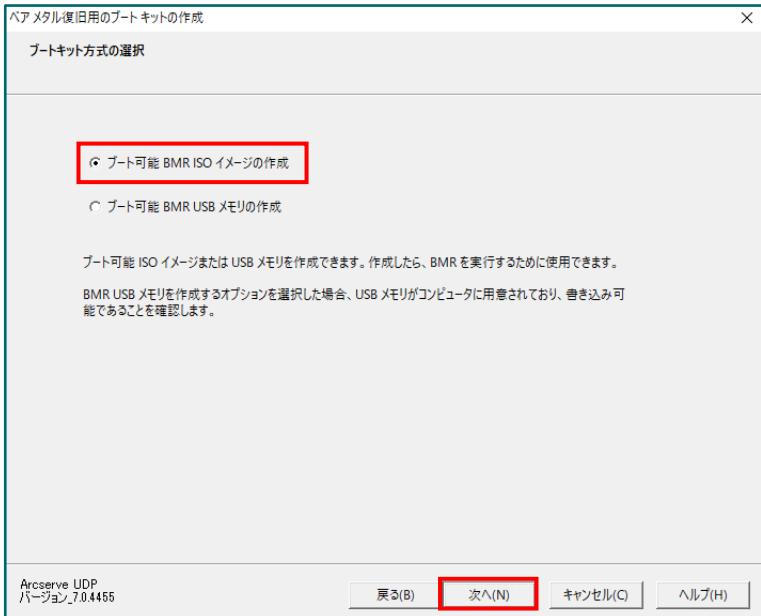

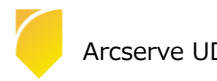

Rev:1.3

<span id="page-28-0"></span>[プラットフォームとデスティネーションの選択]

[プラットフォームの指定] で復旧用メディアに含める BMR イメージのプラットフォームを選択します。今回は、 両方のプラットフォームで使用できるよう [x86 プラットフォーム用の BMR イメージ]および [x64 プラットフォ ーム用の BMR イメージ] を選択します。

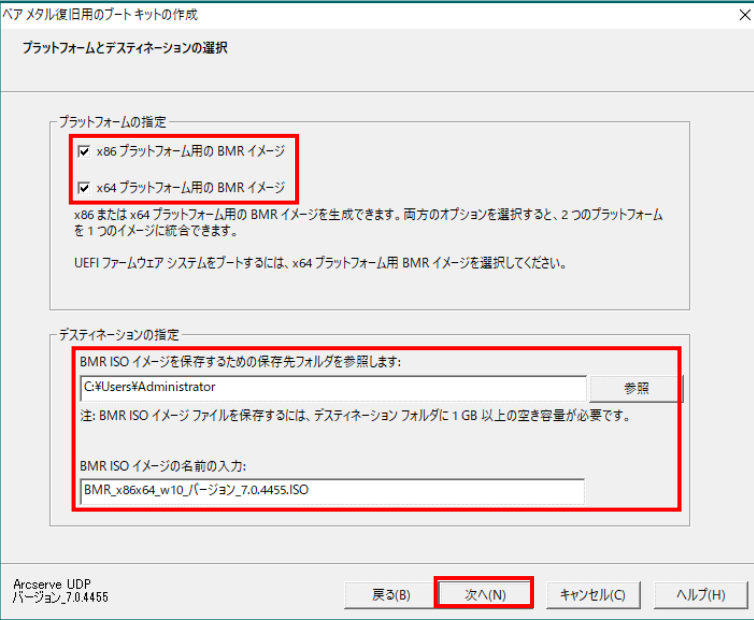

[デスティネーションの指定] で、[BMR ISO イメージを保存するための保存先フォルダを参照します] および [BMR ISO イメージの名前の入力] でそれぞれを指定し、[次へ] をクリックします。

(5) [言語の選択]

デフォルトでは、[日本語]が選択されていますので、そのまま[次へ]をクリックします。

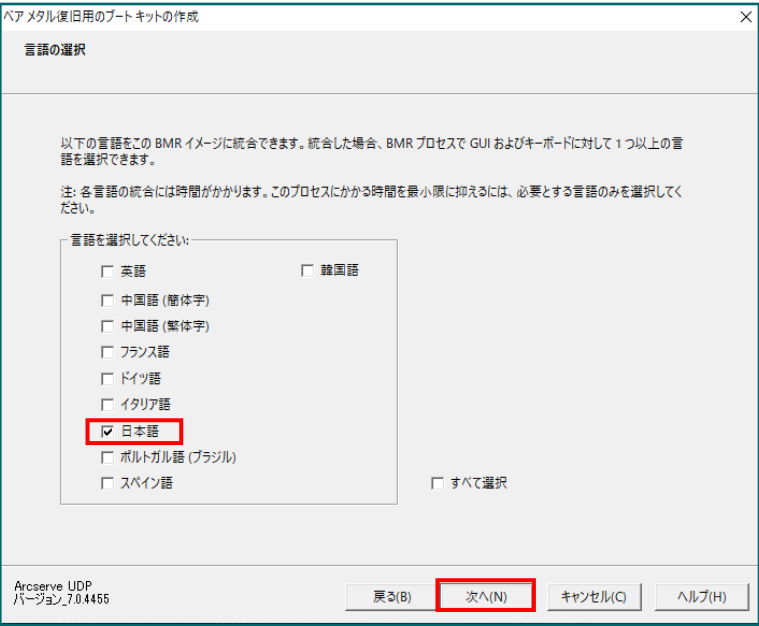

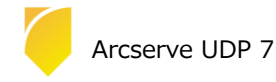

Rev:1.3

[ドライバの指定]

[作成] をクリックします。

※ ドライバを組み込んだ BMR ISO イメージを作成する場合は、[ローカル ドライバを含む] または [ ドライバの追加] を選択し、ドライバを導入します。

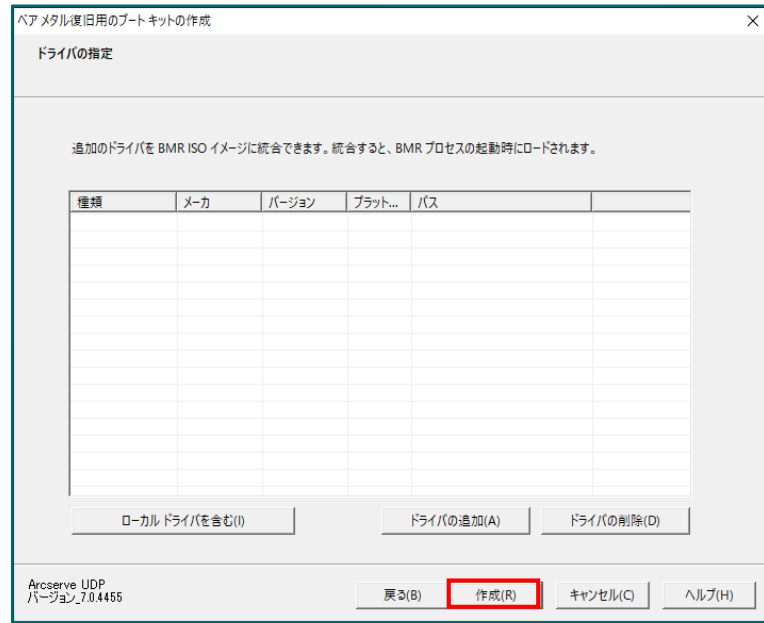

[ブート可能 BMR ISO イメージの作成]

BMR ISO イメージの作成が開始され、完了すると以下の画面が表示されます。[完了]をクリックします。

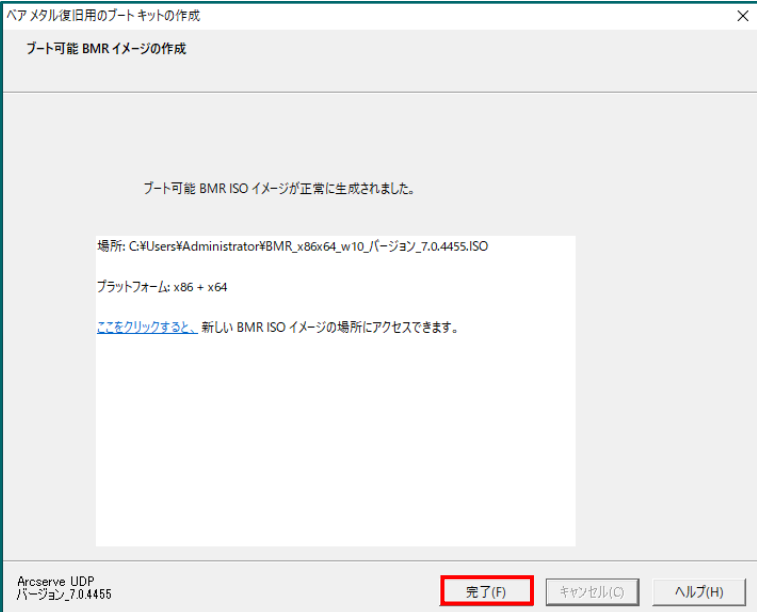

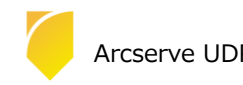

[BMR ISO イメージから復旧用 CD の作成]

作成した BMR ISO イメージからライティング ソフトウェアなどを使って、復旧用 CD を作成します。作成した 復旧用 CD からマシンを起動し、ベアメタル復旧を行うことができます。

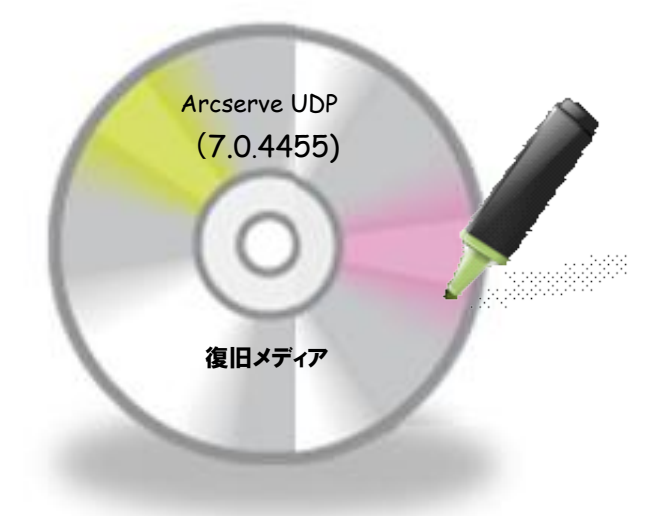

※ 作成した復旧メディアは、UDP のビルド番号を入れた名前をつけて、大切に保管してください。

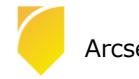

### <span id="page-31-0"></span>**4.2 ベアメタル復旧の実行**

UDP のブートキット作成ウィザードを使って作成した復旧メディアを復旧対象のサーバにセットし、起動すると Windows Boot Manager が立ち上がります。

[Windows Boot Manager]

復旧対象サーバのアーキテクチャー(x86/x64)を選択し、Enter キーを押すと、BMR(ベアメタル復旧)ウィザードが 起動します。デフォルトでは 30 秒で x64 が自動選択されます。

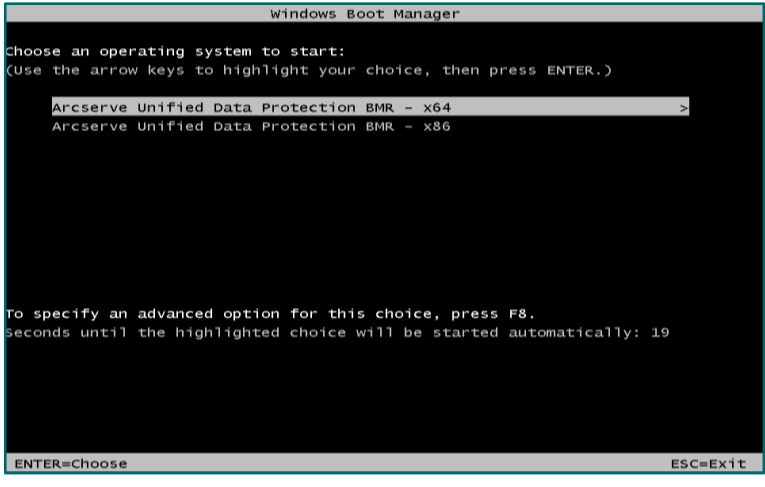

※ [4.1-\(4\)](#page-28-0)の手順で1つだけ選択した場合は、上記画面は表示されません。

[キーボード レイアウト]の選択

[日本語]を選択し、[Next]をクリックします。

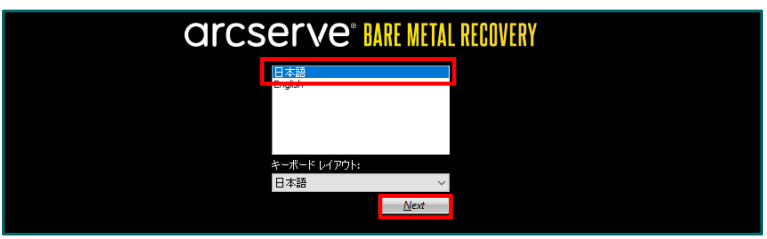

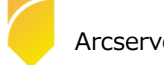

[ベア メタル復旧 (BMR) – BMR のバックアップの種類の選択]

[Arcserve Unified Data Protection のバックアップからリストアします] が選択されていることを確認し、[次へ] を クリックします。

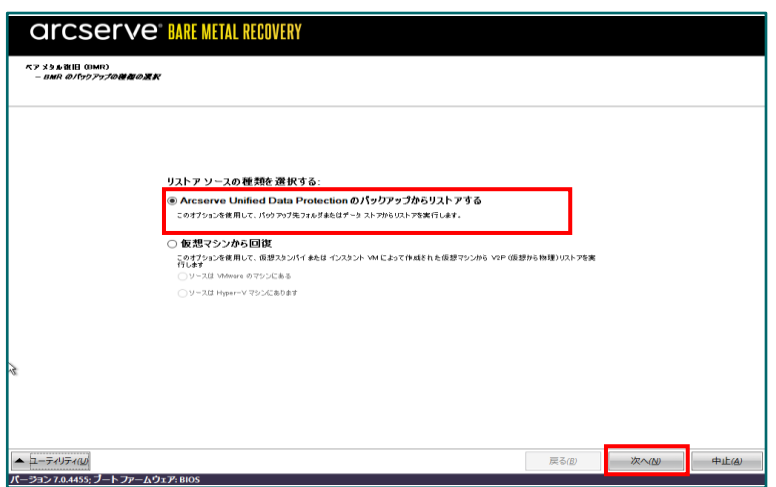

ローカル ディスクにバックアップが保存されている環境では、UDP は自動的にバックアップ先を検出するため、 以降の (4) から (7) の操作は不要です。適切なバックアップデータを選択の上、[\(8\)](#page-37-0) に進みます。DHCP で IP アド レスを取得している環境では以降の (5) から (6) の操作は不要です。[\(7\)](#page-34-0) に進みます。

[ベア メタル復旧 (BMR) – バックアップの先の検出]

共有フォルダまたは復旧ポイント サーバのバックアップ先を参照するため、先にネットワークの設定を行いま す。ここでは バックアップ先の検出は [キャンセル] をクリックして中止します。

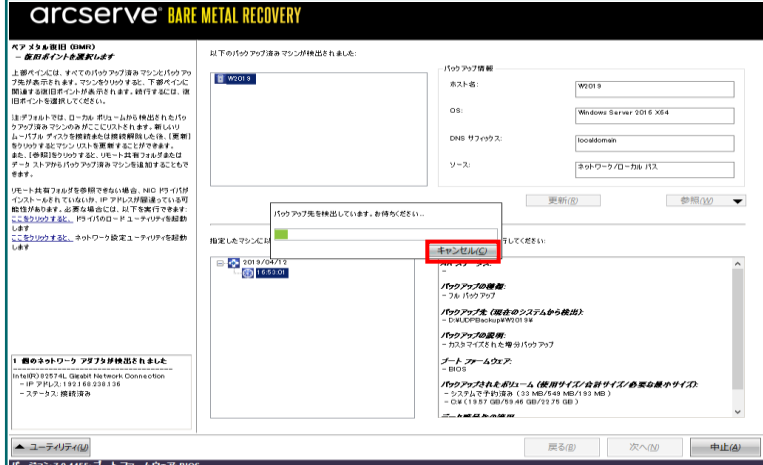

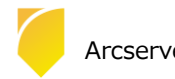

[ベア メタル復旧 (BMR) – ネットワーク設定]

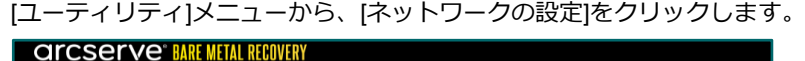

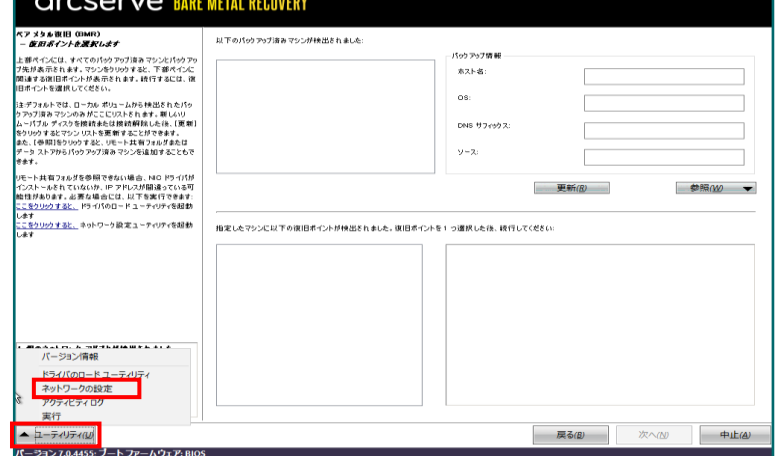

[ネットワークの設定]

ネットワークの設定を行い、[OK]をクリックします。必要に応じて、デフォルトゲートウェイや DNS サーバの設 定を行って下さい。必要に応じて、デフォルト ゲートウェイや DNS サーバの設定を行ってください。

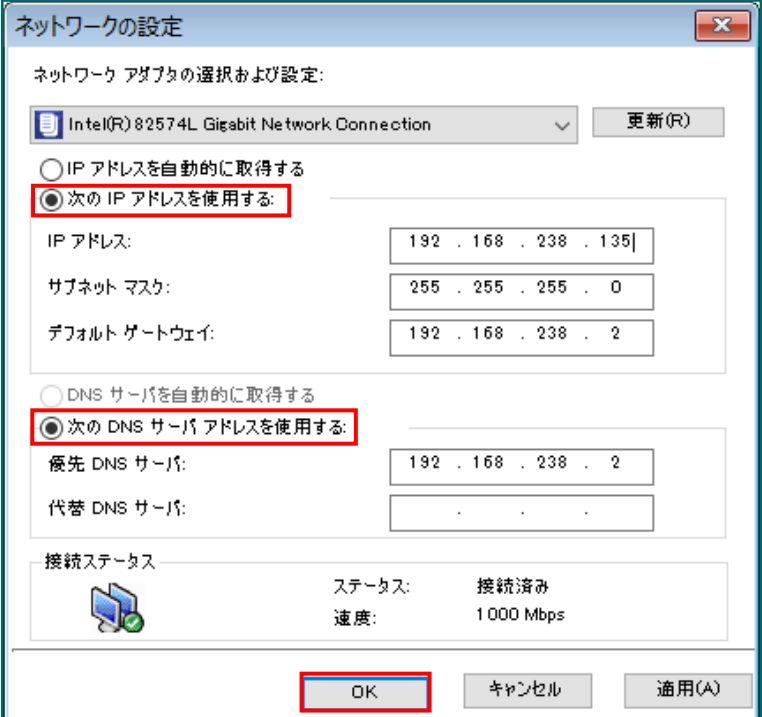

[ベア メタル復旧 (BMR) - 復旧ポイントを選択します]

<span id="page-34-0"></span>以下に、共有フォルダと復旧ポイントサーバから BMR を実行する 2 つの方法を記載しています。

**手順 A:共有フォルダのバックアップデータからベアメタル復旧する方法**

① 共有フォルダ・NAS 上のバックアップイメージからベアメタル復旧を行うには、[参照] – [ネットワーク/ロ ーカル パスから参照] をクリックします。

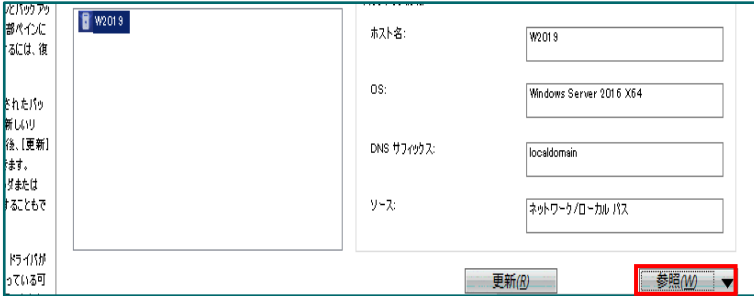

② [フォルダの選択]

バックアップ先の共有フォルダを ¥¥ で始まる UNC パスで直接 [探す場所] に入力し、 ⇒アイコンをクリッ

クします。

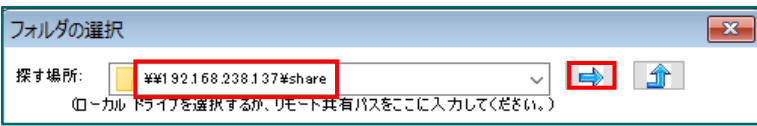

③ [Windows セキュリティ]

NAS・共有フォルダへ接続するためのアカウント情報を入力し[OK]をクリックします。

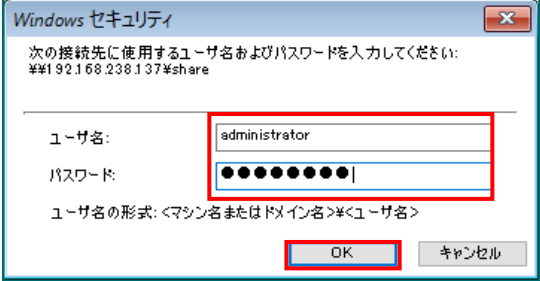

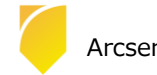

④ [フォルダの選択]

復旧対象のサーバ名のフォルダを選択し、[OK]をクリックします。バックアップ先フォルダ内の復旧するサ ーバ名のフォルダを指定します。

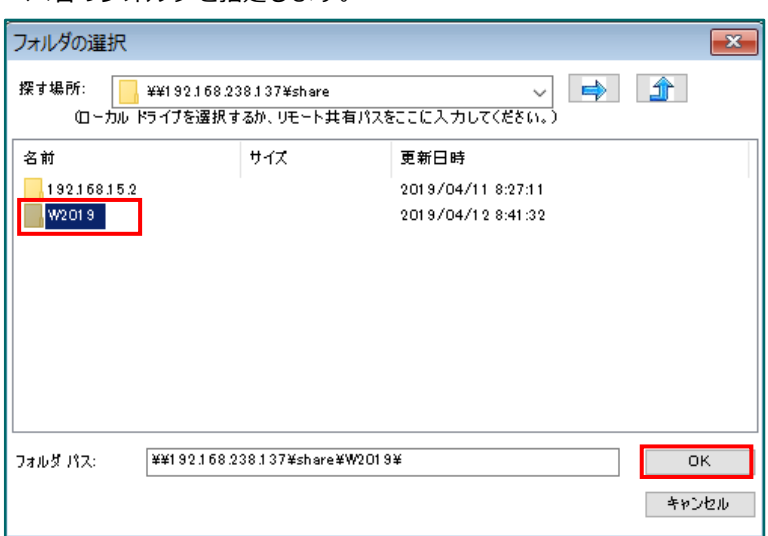

⑤ [ベア メタル復旧 (BMR)] - 復旧ポイントを選択し [次へ] をクリックします。

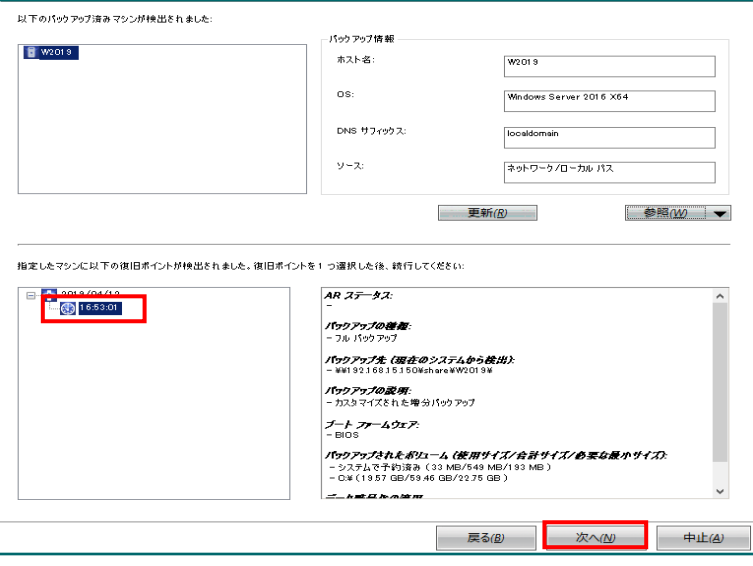

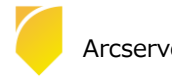

#### Rev:1.3

#### **手順 B:復旧ポイントサーバのバックアップデータからベアメタル復旧する方法**

復旧ポイントサーバの構築手順については、別紙の「Arcserve Unified Data Protection 7.0 環境構築ガイド – コン ソール + 復旧ポイントサーバ – (フル コンポーネント) インストール 編」をご確認下さい。

**①** [バックアップ情報]

ネットワークの設定後、[参照] – [復旧ポイントサーバから参照]をクリックします。

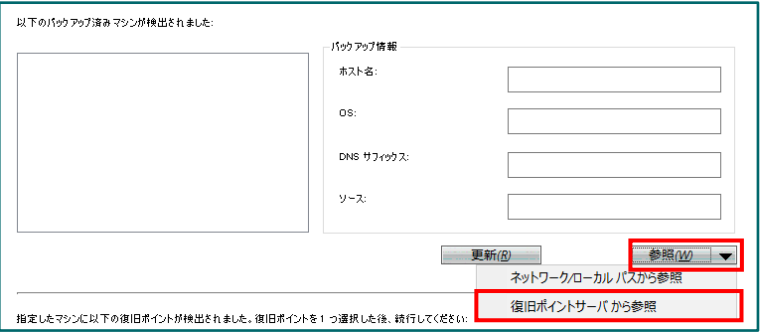

② [ノードの選択]

復旧ポイントサーバの名前解決ができない場合は、ホスト名に IP アドレスを入力します。ユーザ名とパスワ ードを入力後、[接続]をクリックしデータストア接続します。接続したデータストアを展開し対象ノードのホ スト名を選択し[OK]をクリックします。

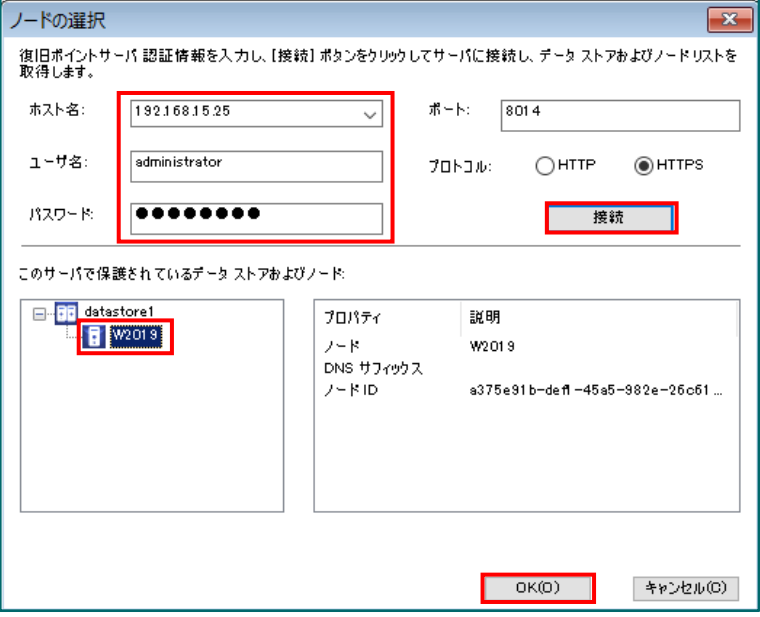

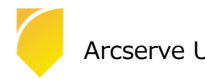

③ [復旧ポイントの確認]

ソースが復旧ポイントサーバとなり、復旧ポイントを確認したら [次へ] をクリックします。

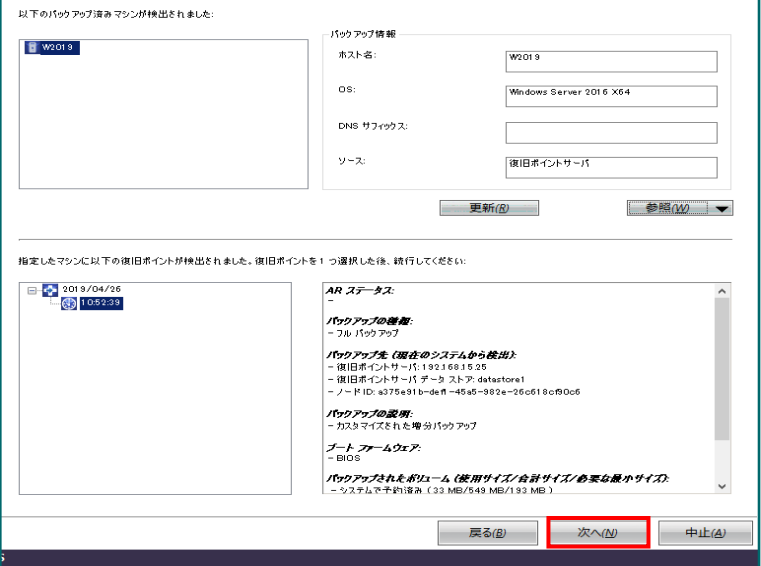

<span id="page-37-0"></span>[ベア メタル復旧 (BMR) - 復旧モードの選択]

復旧モードを選択し、[次へ] をクリックします。本ガイドでは [高速モード] を選択しますが、復旧先のマシンに 複数ディスクがある場合は [拡張モード] を選択して、リストア対象のボリュームが意図したディスクに割り当て られているかをご確認ください。[拡張モード]を利用するとディスクの構成/サイズを変更できます。

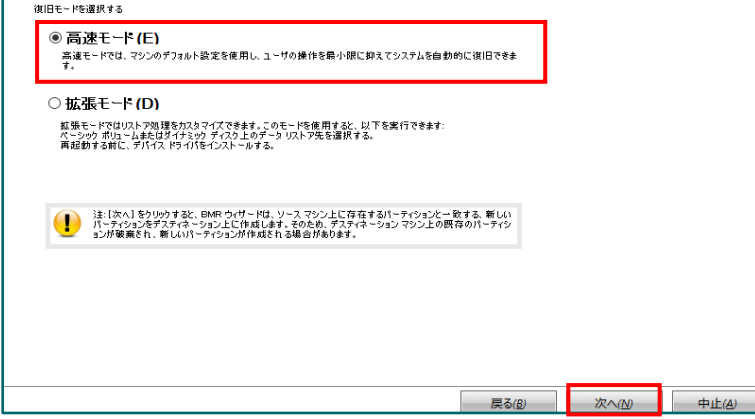

[次へ] 進めると、ディスク情報が削除されます。[はい] をクリックし、BMR を継続します。

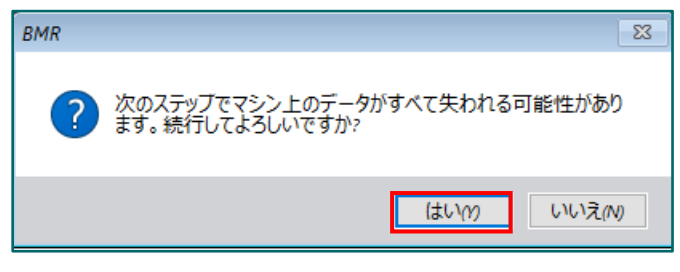

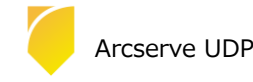

(9) [リストア設定のサマリ]

復旧対象のドライブを確認し、[OK]をクリックします。

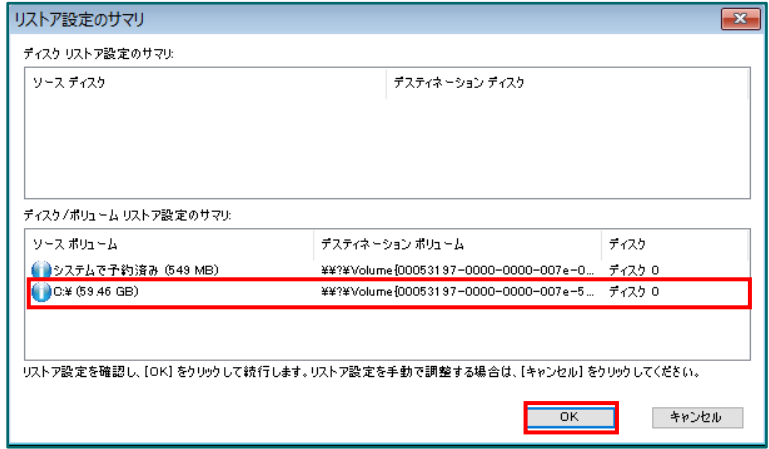

- ⚫ [リストア設定のサマリ] 画面の下部にある「デスティネーション ボリューム」列に表示されるドライブ文字 は、Windows プレインストール環境(WinPE)から自動的に生成されているため、「ソース ボリューム」 列に表示されるドライブ文字とは異なる場合があります。ドライブ文字が異なっている場合でも、データは 問題なく適切なボリュームにリストアされます。
- [OK] をクリックするとベアメタル復旧が開始しますので、設定が適切でない場合には [キャンセル] をクリ ックし、設定をやり直してください。
- [ベア メタル復旧 (BMR) リストア プロセスの開始]

リストアが開始されます。復旧が終わると、システムは自動で再起動されます。再起動後、サーバにログインし システムが正常に復旧していることを確認します

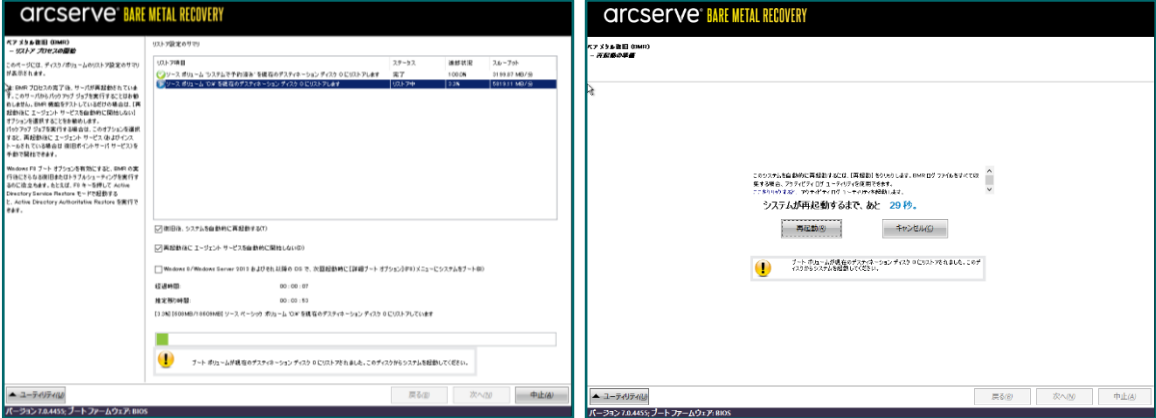

- ※ 高速モードで BMR した場合、デフォルトでは再起動後、UDP エージェントサービスは、自動起動しま せん。これは、サーバやアプリケーションの動作確認中に意図しない、スケジュールバックアップを動作 させないためです。サーバやアプリケーションの動作を確認後、OS のサービスの設定から「Arcserve UDP エージェントサービス」のプロパティの設定を変更しバックアップ運用を再開してください。
	- スタートアップの種類を[手動]→[自動]
	- サービスの状態:[開始]をクリック

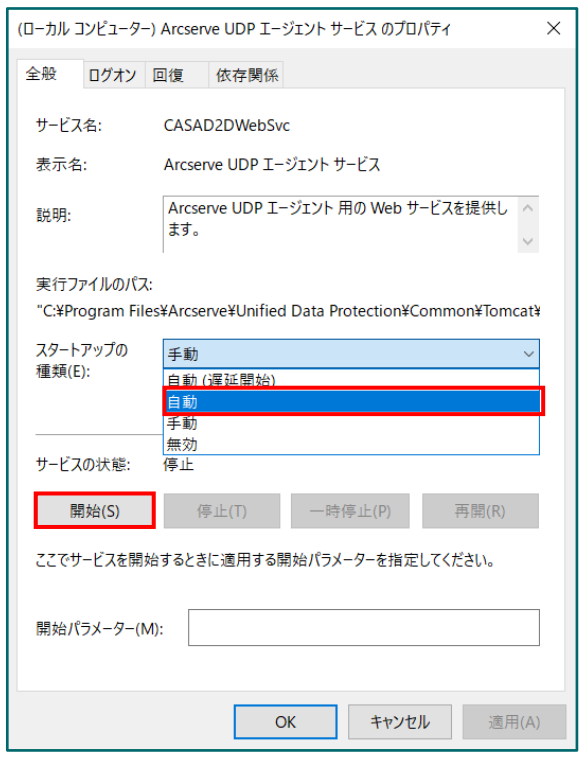

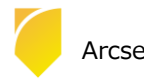

### <span id="page-40-0"></span>**5. 製品情報と無償トレーニング情報**

製品のカタログや FAQ などの製品情報や、動作要件や注意事項などのサポート情報については、ウェブサイトより確認し てください。

### <span id="page-40-1"></span>**5.1 製品情報および FAQ はこちら**

Arcserve シリーズ ポータルサイト <https://www.arcserve.com/jp/>

#### 動作要件

<https://support.arcserve.com/s/article/Arcserve-UDP-7-0-Software-Compatibility-Matrix?language=ja>

注意 / 制限事項 <https://support.arcserve.com/s/article/2019042201?language=ja>

製品ドキュメント

<https://support.arcserve.com/s/article/Arcserve-UDP-7-0-Documentation?language=ja>

サポート / FAQ

<https://support.arcserve.com/s/article/205002865?language=ja>

Arcserve Unified Data Protection 7.0 ダウンロード情報 <https://support.arcserve.com/s/article/Arcserve-UDP-7-0-Solutions-Patches?language=ja>

### <span id="page-40-2"></span>**5.2 トレーニング情報**

無償トレーニング 半日で機能を速習する Arcserve シリーズの無償ハンズオン(実機)トレーニングを毎月実施しています。どなた様でも 参加いただけますので、この機会にご活用ください。 (注:競業他社の方はお断りしております。)

<https://www.arcserve.com/jp/jp-resources/seminar/>

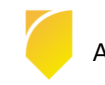